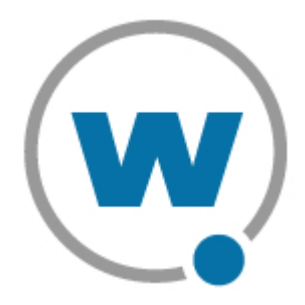

# Wavelink TermProxy Version 4.0 User Guide

tp‐ug‐20070608‐01

*Revised 6/8/07*

Copyright **©** 2007 by Wavelink Corporation All rights reserved.

Wavelink Corporation 6985 South Union Park Avenue, Suite 335 Midvale, Utah 84047 Telephone: (801) 316‐9000 Fax: (801) 316‐9099 Email: customerservice@wavelink.com Website: [http:\\www.wavelink.com](http://www.roisys.com)

Email: sales@wavelink.com

No part of this publication may be reproduced or used in any form, or by any electrical or mechanical means, without permission in writing from Wavelink Corporation. This includes electronic or mechanical means, such as photocopying, recording, or information storage and retrieval systems. The material in this manual is subject to change without notice.

The software is provided strictly on an "as is" basis. All software, including firmware, furnished to the user is on a licensed basis. Wavelink grants to the user a non-transferable and nonexclusive license to use each software or firmware program delivered hereunder (licensed program). Except as noted below, such license may not be assigned, sublicensed, or otherwise transferred by the user without prior written consent of Wavelink. No right to copy a licensed program in whole or in part is granted, except as permitted under copyright law. The user shall not modify, merge, or incorporate any form or portion of a licensed program with other program material, create a derivative work from a licensed program, or use a licensed program in a network without written permission from Wavelink . The user agrees to maintain Wavelink's copyright notice on the licensed programs delivered hereunder, and to include the same on any authorized copies it makes, in whole or in part. The user agrees not to decompile, disassemble, decode, or reverse engineer any licensed program delivered to the user or any portion thereof.

Wavelink reserves the right to make changes to any software or product to improve reliability, function, or design.

The information in this document is bound by the terms of the end user license agreement.

Symbol, Spectrum One, and Spectrum24 are registered trademarks of Symbol Technologies, Inc.

# Table of Contents

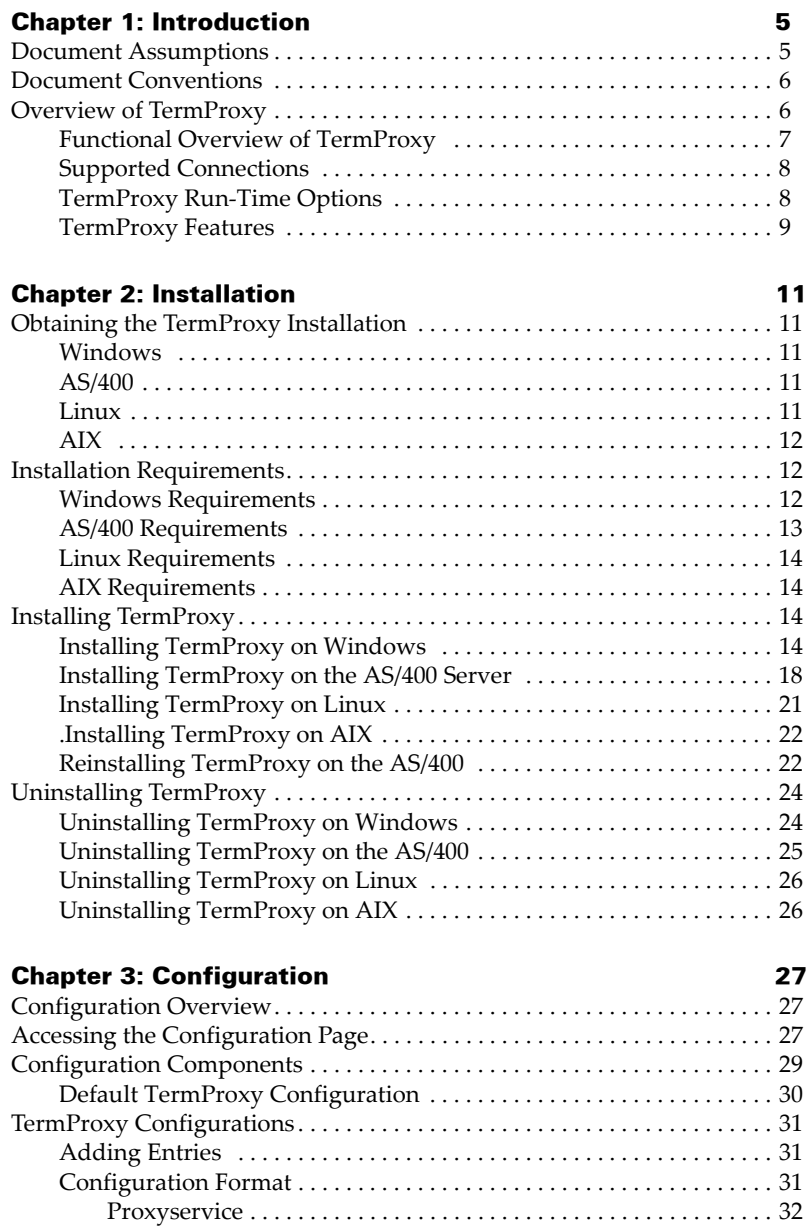

[Hostservice](#page-34-0) . . . . . . . . . . . . . . . . . . . . . . . . . . . . . . . . . . . . . . . . . . . . . 33 [Loglevel](#page-37-0) . . . . . . . . . . . . . . . . . . . . . . . . . . . . . . . . . . . . . . . . . . . . . . . 36

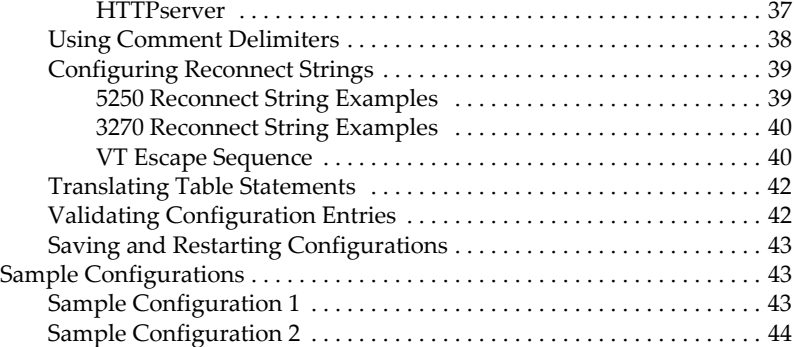

#### [Chapter 4: Using TermProxy 47](#page-48-0)

#### TermProxy [Functionality](#page-48-1) . . . . . . . . . . . . . . . . . . . . . . . . . . . . . . . . . . . . . . . . . 47 Using [TermProxy](#page-49-0) with Telnet Client. . . . . . . . . . . . . . . . . . . . . . . . . . . . . . . . 48 Initiating a Telnet Session with [TermProxy](#page-50-0) . . . . . . . . . . . . . . . . . . . . . 49 [Configuring](#page-50-1) the Telnet Host Profile . . . . . . . . . . . . . . . . . . . . . . . . . . . . 49 [Host](#page-50-2) tab . . . . . . . . . . . . . . . . . . . . . . . . . . . . . . . . . . . . . . . . . . . . . . . 49 [TermProxy](#page-52-0) 1 Tab . . . . . . . . . . . . . . . . . . . . . . . . . . . . . . . . . . . . . . . . 51 SSL/TLS Encryption and [Verification](#page-57-0)  $\dots\dots\dots\dots\dots\dots\dots\dots.$  56 [Installing](#page-57-1) the SSL/TLS Support Utility on the PC . . . . . . . . . . . . 56 [Deploying](#page-57-2) the SSL/TLS Support Utility to the Mobile Device . . 56 [Enabling](#page-59-0) SSL/TLS Support  $\ldots \ldots \ldots \ldots \ldots \ldots \ldots \ldots \ldots \ldots \ldots \ldots$  58 Enabling SSL/TLS [Verification](#page-59-1) . . . . . . . . . . . . . . . . . . . . . . . . . . . . 58 Creating a New [Certificate](#page-61-0) . . . . . . . . . . . . . . . . . . . . . . . . . . . . . . . 60 Inserting [Verification](#page-62-0) Certificates . . . . . . . . . . . . . . . . . . . . . . . . . . 61 Removing a [Certificate](#page-63-0) . . . . . . . . . . . . . . . . . . . . . . . . . . . . . . . . . . . 62 SSH Encryption and [Verification](#page-63-1) . . . . . . . . . . . . . . . . . . . . . . . . . . . . . . 62 Custom [Encryption](#page-64-0) . . . . . . . . . . . . . . . . . . . . . . . . . . . . . . . . . . . . . . . . . . 63 TermProxy Web Interface [Operations.](#page-64-1) . . . . . . . . . . . . . . . . . . . . . . . . . . . . . . 63 Accessing the [TermProxy](#page-65-0) Web Interface . . . . . . . . . . . . . . . . . . . . . . . . 64 Viewing the [TermProxy](#page-65-1) Readme File . . . . . . . . . . . . . . . . . . . . . . . . . . 64 Viewing the [TermProxy](#page-65-2) Release Notes . . . . . . . . . . . . . . . . . . . . . . . . . 64 Restarting [TermProxy](#page-66-0) . . . . . . . . . . . . . . . . . . . . . . . . . . . . . . . . . . . . . . . 65 Logging and Data [Capture.](#page-67-0) . . . . . . . . . . . . . . . . . . . . . . . . . . . . . . . . . . . . . . . 66 [Overview](#page-68-0) . . . . . . . . . . . . . . . . . . . . . . . . . . . . . . . . . . . . . . . . . . . . . . . . . . 67 [TermProxy](#page-68-1) Logging Levels . . . . . . . . . . . . . . . . . . . . . . . . . . . . . . . 67 Setting the [Logging](#page-69-0) Level  $\dots\dots\dots\dots\dots\dots\dots\dots\dots\dots\dots\dots\dots$  . 68 [Enabling](#page-71-0) Data Capture . . . . . . . . . . . . . . . . . . . . . . . . . . . . . . . . . . . . . . . 70 [Viewing](#page-72-0) Files . . . . . . . . . . . . . . . . . . . . . . . . . . . . . . . . . . . . . . . . . . . . . . . 71 [Refreshing](#page-73-0) Files . . . . . . . . . . . . . . . . . . . . . . . . . . . . . . . . . . . . . . . . . . . . . 72 [TermProxy](#page-74-0) HTTP settings . . . . . . . . . . . . . . . . . . . . . . . . . . . . . . . . . . . . . . . . 73 Overview of [TermProxy](#page-74-1) HTTP settings . . . . . . . . . . . . . . . . . . . . . . . . 73 Changing [TermProxy](#page-75-0) HTTP Settings . . . . . . . . . . . . . . . . . . . . . . . . . . 74 Viewing [TermProxy](#page-76-0) Status and Sessions . . . . . . . . . . . . . . . . . . . . . . . . . . . . 75

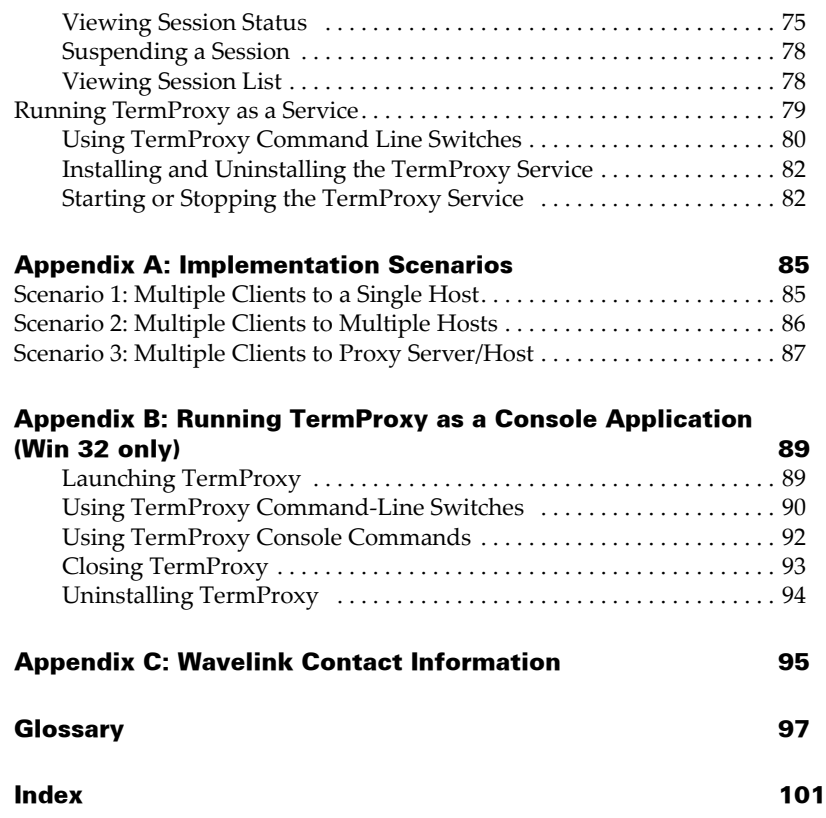

# <span id="page-6-0"></span>Chapter 1: Introduction

The purpose of this document is to provide an explanation of the installation, configuration, and use of TermProxy.

This chapter provides the following information:

- **•** Document [Assumptions](#page-6-1)
- **•** Document [Conventions](#page-7-0)
- **•** Overview of [TermProxy](#page-7-1)

# <span id="page-6-1"></span>Document Assumptions

This document is intended for IT professionals and assumes the following level of knowledge:

- **•** An understanding of TCP/IP, including IP addressing, port numbers, and using Telnet for terminal emulation.
- **•** Basic knowledge of the function of proxy services.
- **•** Experience using Telnet on mobile devices for terminal emulation.

# <span id="page-7-0"></span>Document Conventions

This document uses the following typographical conventions:

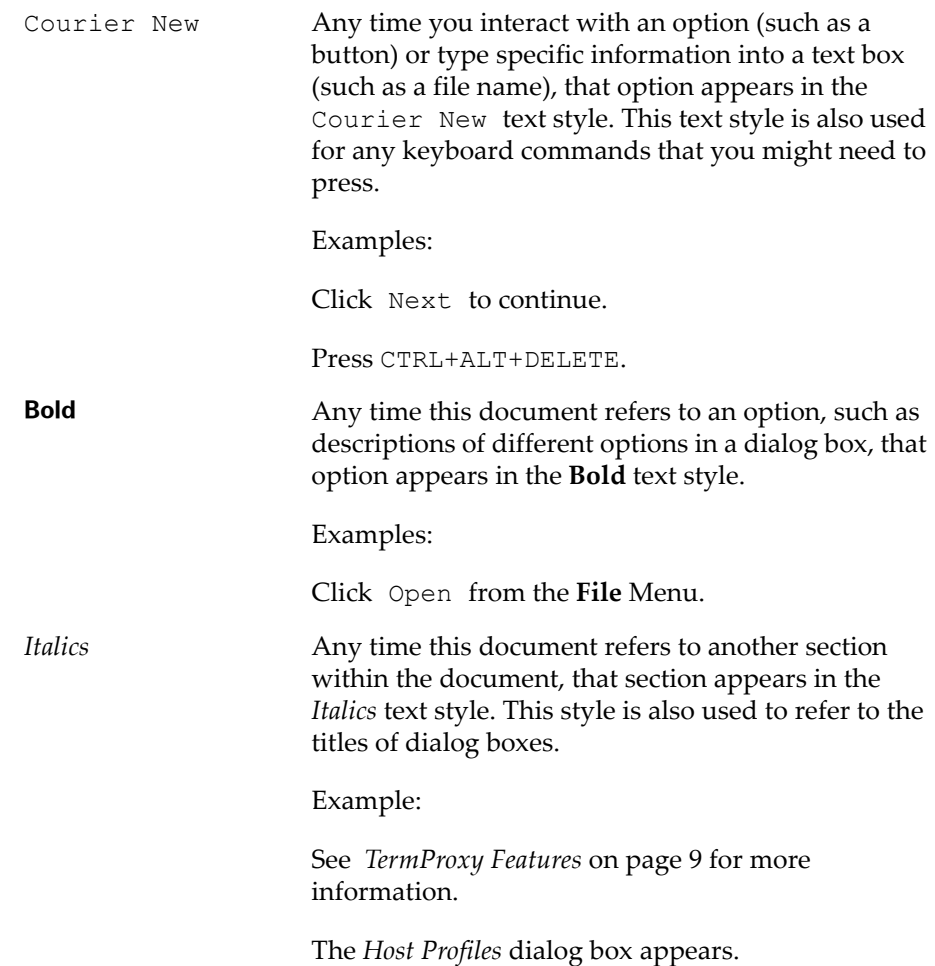

# <span id="page-7-1"></span>Overview of TermProxy

TermProxy is designed to extend the life of sessions between clients and hosts. Under normal operating circumstances, a client might go idle or enter power saving mode that prematurely terminates the session between the client and the host. A prematurely terminated session can cause a variety of

problems, including the loss of productivity. This section provides the following information:

- **•** Functional Overview of [TermProxy](#page-8-0)
- **•** Supported [Connections](#page-9-0)
- **•** [TermProxy](#page-9-1) Run‐Time Options
- **•** [TermProxy](#page-10-0) Features

#### <span id="page-8-0"></span>Functional Overview of TermProxy

TermProxy acts as an intermediary or proxy server between a client and a host, maintaining an established session between the two even though the client might go idle or otherwise terminate the session. The following steps illustrate the process:

- **1** The client establishes a session with the proxy server. (This is called the client‐proxy session.)
- **2** The proxy server establishes a session with the host on behalf of the client and keeps track of the session information. (This is called the proxy‐host session.)
- **3** The proxy server maintains the proxy-host session, even though the clientproxy session might go idle or dead. (You define the amount of time that the proxy server maintains the proxy‐host session after the client‐proxy session has gone idle or has otherwise been terminated.)
- **4** When a client re‐connects after having been idle or having otherwise terminated the session, the proxy server sends the client the session information and the client continues the session as if the session had never been terminated. Block‐mode emulations, such as 5250 and 3270, require a reconnect string. Character‐mode emulations, such as VT100 and VT220, do not require a reconnect string.

The following figure provides a conceptual overview of this process.

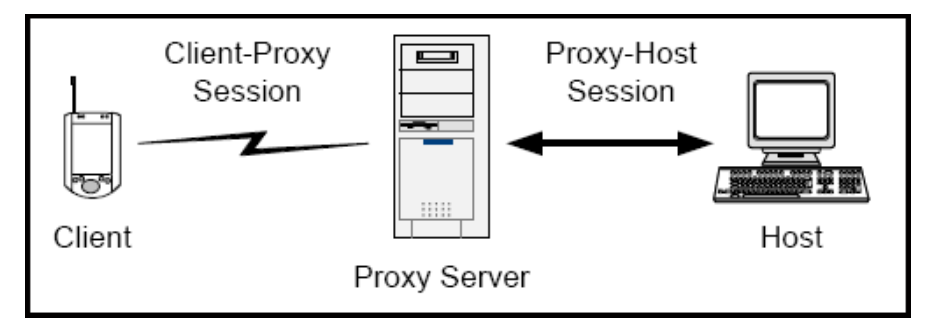

**Figure 1-1.** *TermProxy Process*

# <span id="page-9-0"></span>Supported Connections

TermProxy supports 10,000 concurrent socket connections. Because each connection from the client to the host through the proxy server requires two sockets (one client‐proxy socket and one proxy‐host socket), TermProxy can support a maximum of 5000 concurrent client Telnet sessions.

The number of concurrent connections that TermProxy supports is resource‐ dependent. If you plan on supporting a large number of clients (up to 5000), ensure that the host system meets the proper TermProxy specifications. The host system requirements appear in *Installation Requirements* on page 7.

TermProxy and the Wavelink Telnet Client support multiple terminate‐on‐ exit options that may help free up unused or idle connections. These terminate options are: On Exit, Never on Exit, Always on Exit, and On Network Error.

# <span id="page-9-1"></span>TermProxy Run-Time Options

You have the option of installing and running TermProxy as one of the following:

- **• Win32 installation**. This installs TermProxy as a Windows service or a standalone application.
- **• OS/400 installation**. This installs TermProxy as a batch job using the WAVELINKTP user profile.
- **• Linux installation.** This installs TermProxy as a daemon or a standalone application.

**• AIX installation.** This installs TermProxy as a daemon or a standalone application.

#### <span id="page-10-0"></span>TermProxy Features

The following list describes the additional features that TermProxy offers:

- **• Web Interface.** TermProxy offers a web interface that allows you to configure TermProxy, view log files, view data captures, delete client‐ proxy or proxy‐host sessions, and review a comprehensive status section for each proxyservice. Sessions with the TermProxy web interface can be encrypted using SSL or SSH. A user name and password are required to access the web interface.
- **• Restart Capability.** TermProxy provides a feature that allows you to restart TermProxy. Restarting TermProxy clears all active sessions.
- **• Suspend/Resume Host Services.** TermProxy provides a feature that allows you to suspend additional connections to a proxyservice. All current connections remain functional, but new connections are denied until you resume the proxyservice.
- **• Retrieve/Display IBM Workstation ID.** You can configure TermProxy to retrieve the IBM workstation ID from the data stream of a client. The workstation ID displays with the IP address of the client in the TermProxy interface. (This applies only to clients that are attempting to connect to an IBM AS/400 system.) TermProxy provides additional security with its handshaking protocol. Only those hosts specified for a given proxyservice are allowed to gain access to the host unless an adhoc proxy service is configured.
- **• Multiple Proxy Sessions per Client.** TermProxy supports multiple proxy sessions with a single mobile device.
- **• SSL Support.** TermProxy supports SSL encryption and verification for connections to the web interface and client‐proxy connections.
- **• SSH Support.** TermProxy supports SSH encryption and verification for proxy‐host connections.
- **• Extended Platform Support.** TermProxy is available for Microsoft Windows 2000, Windows 2000 server, Windows 2003 server, Windows XP

Professional, Windows XP Professional Service Pack 2, IBM AS/400 with either V5R2 or V5R3 OS versions, Linux, and AIX.

**• Data Capture Filter.** You can configure TermProxy to capture data from a single client, from multiple clients, or from all clients. Captured data is stored in a text file on the host system. You can view the text file either manually or through the TermProxy web interface.

# <span id="page-12-0"></span>Chapter 2: Installation

This chapter provides the following information:

- **•** Obtaining the TermProxy [Installation](#page-12-1)
- **•** Installation [Requirements](#page-13-1)
- **•** Installing [TermProxy](#page-15-2)
- **•** [Uninstalling](#page-25-0) TermProxy

# <span id="page-12-1"></span>Obtaining the TermProxy Installation

This section provides information about obtaining the files that are required to install TermProxy on the following operating systems:

- **•** [Windows](#page-12-2)
- **•** [AS/400](#page-12-3)
- **•** [Linux](#page-12-4)
- **•** [AIX](#page-13-0)

Refer to *Appendix C: Wavelink Contact [Information](#page-96-1)* on page 95 for Wavelink Customer Service contact information.

# <span id="page-12-2"></span>Windows

All files required to install and operate TermProxy are included in an InstallShield executable. You can obtain this executable from [www.wavelink.com,](http://www.wavelink.com) or by contacting Wavelink Customer Service.

# <span id="page-12-3"></span>AS/400

The OS/400 TermProxy installation is distributed via CD. To obtain the AS/ 400 installation CD, contact Wavelink Customer Service.

# <span id="page-12-4"></span>Linux

The Linux installation is a  $\cdot$  rpm file that can be [obtained](http://www.wavelink.com) from [www.wavelink.com,](http://www.wavelink.com) or by contacting Wavelink Customer Service.

### <span id="page-13-0"></span>AIX

The AIX installation is a  $\cdot$  rpm file that can be [obtained](http://www.wavelink.com) from [www.wavelink.com,](http://www.wavelink.com) or by contacting Wavelink Customer Service.

# <span id="page-13-1"></span>Installation Requirements

This section provides information about the minimum and recommended requirements for the system that will host TermProxy. The following information is included:

- **•** Windows [Requirements](#page-13-2)
- **•** AS/400 [Requirements](#page-14-0)
- **•** Linux [Requirements](#page-15-0)
- **•** AIX [Requirements](#page-15-1)

## <span id="page-13-2"></span>Windows Requirements

The host system should meet the following requirements:

- **•** Microsoft Windows 2000/XP Professional, Windows 2003 or 2000 Server
- **•** Intel Pentium 4 2.4 GHz (or equivalent) Processor
- **•** 512 MB RAM if you plan to use less than 1000 Telnet clients
- **•** 1GB RAM if you plan to use more than 1000 Telnet clients
- **•** 50 MB disk space

**NOTE** Each client‐to‐host connection through TermProxy requires approximately 64 KB of RAM per session.

**NOTE** Wavelink Corporation recommends that if you are supporting more than 1000 clients, you use a dedicated server to host TermProxy.

**NOTE** TermProxy requires additional hard disk space to support the log file. For additional information about the TermProxy log file, see *Overview of TermProxy Logging* on page 66.

**NOTE** Out of the box, the Windows 2000/XP operating systems will only support about 1000 TermProxy sessions. To increase the number, create the following setting in the Windows registry:

```
[HKLM]/SYSTEM/CurrentControlSet/Services/Tcpip/Parameters 
MaxUserPort=65534 (DWORD)
```
This allows WinSock to work with a larger pool of ephemeral ports.

## <span id="page-14-0"></span>AS/400 Requirements

The host system should meet the following requirements:

- **•** OS/400 V5R2 or higher with IFS
- **•** AS/400 Processor and memory
- **•** 70 MB disk space
- **•** Multiply interactive processor requirement by .5 and add this to the interactive processor requirement
- **•** Double the interactive memory requirement

**NOTE** Contact your IBM representative to determine what your interactive requirements are based upon your needs.

**NOTE** Each AS/400 client‐to‐host connection through TermProxy requires approximately 128 KB of RAM.

## <span id="page-15-0"></span>Linux Requirements

The host system should meet the following requirements:

- **•** Intel Pentium 4 2.4 GHz (or equivalent) Processor
- **•** 512 MB RAM if you plan to use less than 1000 Telnet clients
- **•** 1GB RAM if you plan to use more than 1000 Telnet clients
- **•** 50 MB disk space

# <span id="page-15-1"></span>AIX Requirements

The host system should meet the following requirements:

- **•** 512 MB RAM if you plan to use less than 1000 Telnet clients
- **•** 1GB RAM if you plan to use more than 1000 Telnet clients
- **•** 50 MB disk space

# <span id="page-15-2"></span>Installing TermProxy

This section provides instructions for installing TermProxy. The following information is provided:

- **•** Installing [TermProxy](#page-15-3) on Windows
- **•** Installing [TermProxy](#page-19-0) on the AS/400 Server
- **•** Installing [TermProxy](#page-22-0) on Linux
- **•** .Installing [TermProxy](#page-23-0) on AIX
- **•** [Reinstalling](#page-23-1) TermProxy on the AS/400

# <span id="page-15-3"></span>Installing TermProxy on Windows

This section contains information about installing TermProxy for use on a Windows machine.

### **To install TermProxy:**

**1** Obtain and transfer the TermProxy installation program to the target host system.

**NOTE** To obtain the TermProxy installation program, contact Wavelink Customer Service. Refer to *Appendix C: Wavelink Contact Information* on page 97 for more information.

**2** Launch the InstallShield executable.

The *Wavelink TermProxy InstallShield Wizard* appears.

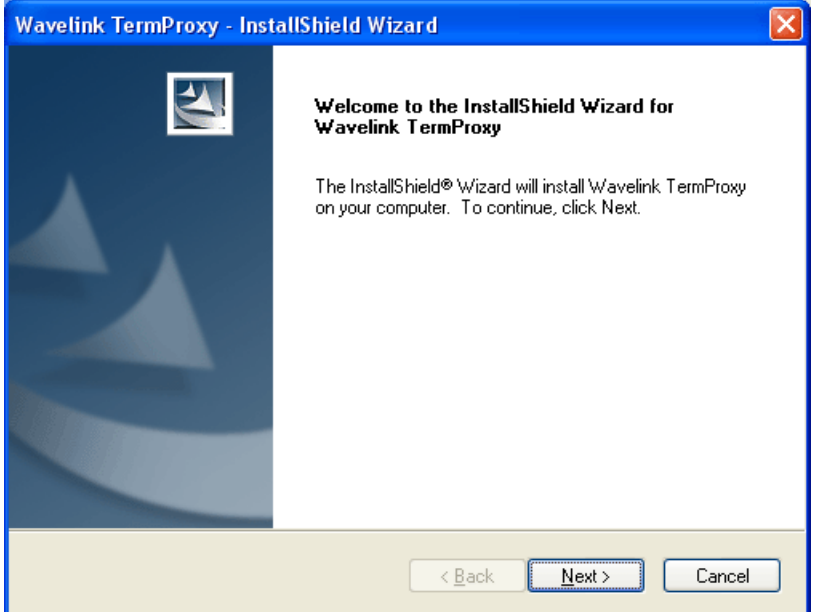

**Figure 2-1.** *InstallShield Wizard*

**3** Click Next.

The *License Agreement* dialog box appears.

**4** Enable the **I accept the terms of the license agreement** option and click Next.

**NOTE** If you do not accept the terms of the license agreement, you will not be able to continue the installation.

The *Choose Destination Location* dialog box appears.

**5** Click Next to accept the default installation location, or click Change... to navigate to a folder of your choice. After you select an installation folder, click Next to continue the installation process.

The *Target Host* dialog box appears.

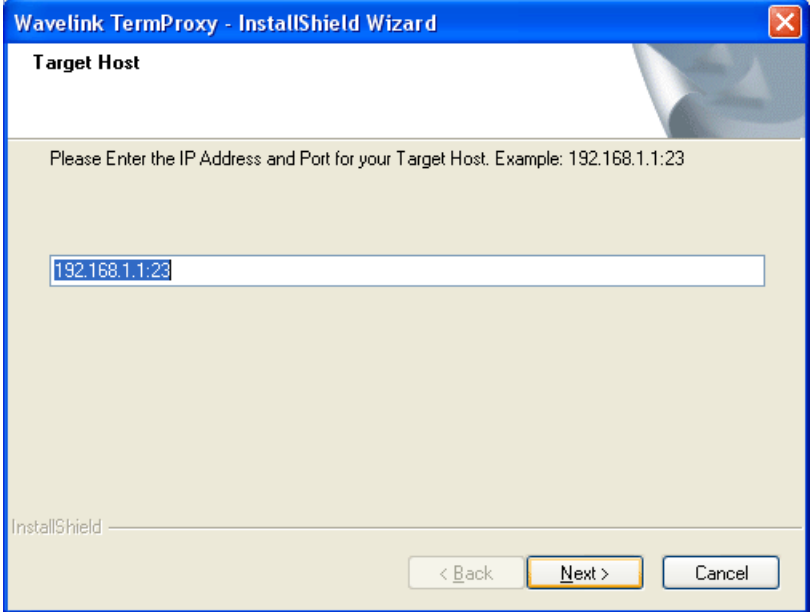

**Figure 2-2.** *Target Host Dialog Box*

**6** In the text box, enter the IP address and the TCP port of a host server using the IP address:Port format.

For example: 192.168.1.1:23

**7** Click Next.

The *TermProxy Web Server Port* dialog box appears.

**8** In the text box, enter the web server port number. The web server port number is the TCP port on which the host system will accept connections to the TermProxy web interface.

**NOTE** The default port number is 4428.

**9** Click Next.

The *TermProxy Web Server Username and Password* dialog box appears.

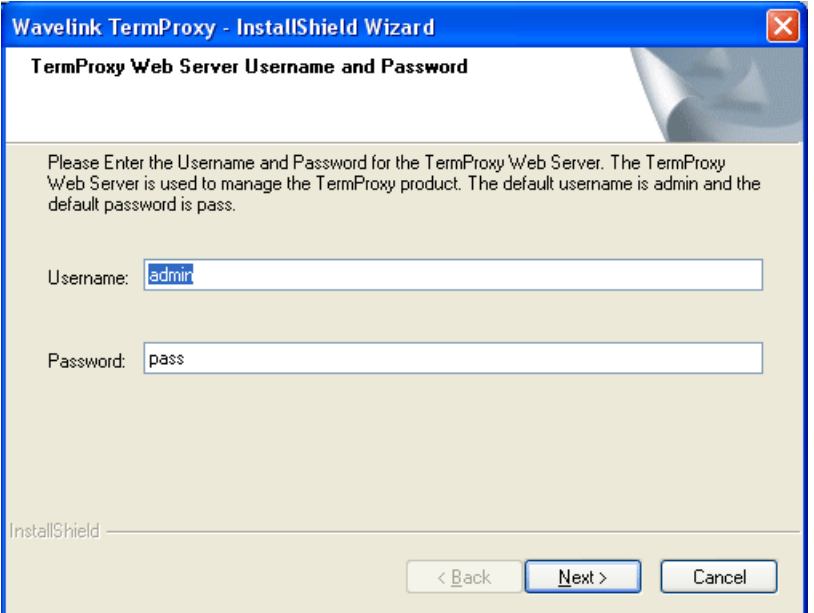

**Figure 2-3.** *TermProxy Web Server Username and Password Dialog Box*

**10** Enter a user name for the web server in the **Username** text box.

**NOTE** The default user name is "admin".

**11** Enter a password for the web server in the **Password** text box.

**NOTE** The default password is "pass".

**12** Click Next.

The *TermProxy Install Complete* dialog box appears.

**13** If desired, enable the **Launch Readme** and **Start Service** checkboxes and click Finish.

If you enabled the **Start Service** checkbox, the installation launches a web browser and prompts you to enter the username and password to access the TermProxy web server.

### <span id="page-19-0"></span>Installing TermProxy on the AS/400 Server

This section contains information about installing TermProxy for use on an AS/400 server.

**NOTE** You must have Qsecofr authority to install TermProxy on the AS/400 server.

#### **To install TermProxy on the AS/400:**

**1** Insert the installation CD into the AS/400.

**NOTE** To obtain the AS/400 installation CD, contact Wavelink Customer Service. Refer to *Appendix C: Wavelink Contact Information* on page 97 for more information.

**2** Connect to an AS/400 Telnet session.

| <b>C</b> Telnet                                                                                 |                  |                                                  |                |
|-------------------------------------------------------------------------------------------------|------------------|--------------------------------------------------|----------------|
| Term View                                                                                       |                  |                                                  |                |
| MAIN                                                                                            | OS/400 Main Menu |                                                  |                |
| Select one of the following:                                                                    |                  | System:                                          | <b>DELTA</b>   |
| 1. User tasks<br>2. Office tasks                                                                |                  |                                                  |                |
| 3. General system tasks                                                                         |                  |                                                  |                |
| 4. Files, libraries, and folders                                                                |                  |                                                  |                |
| 5. Programming                                                                                  |                  |                                                  |                |
| 6. Communications                                                                               |                  |                                                  |                |
| 7. Define or change the system<br>8. Problem handling                                           |                  |                                                  |                |
| 9. Display a menu                                                                               |                  |                                                  |                |
| 10. Information Assistant options                                                               |                  |                                                  |                |
| 11. Client Access/400 tasks                                                                     |                  |                                                  |                |
| 90. Sign off                                                                                    |                  |                                                  |                |
| Selection or command<br>$\Rightarrow$ = = > LODRUN DEV(OPT01)                                   |                  |                                                  |                |
| $F3 = Exit$ $\bar{F}4 = P$ rompt<br>F23=Set initial menu<br>(C) COPYRIGHT IBM CORP. 1980, 2002. |                  | F9=Retrieve F12=Cancel F13=Information Assistant |                |
|                                                                                                 |                  |                                                  |                |
| Ready                                                                                           |                  | Session 1: AS400                                 | Row 20, Col 24 |

**Figure 2-4.** *AS/400 Main Menu*

**3** At the command prompt, enter LODRUN DEV(OPT01)and press Ctrl-Enter.

The *Wavelink End User License Agreement* screen appears.

**4** Enter Y and press Ctrl-Enter to agree to the licensing information.

**NOTE** If you do not agree to the licensing information, you will not be able to complete the installation process.

The *Authority Required to Install TermProxy* screen appears.

**5** Press Ctrl-Enter.

The installation verifies your Qsecofr authority. The install will abort with a message if the Qsecofr authority is not found. If the Qsecofr authority is found the *TermProxy Web Server Configuration* screen appears.

**6** Press Ctrl-Enter.

The configuration editor appears.

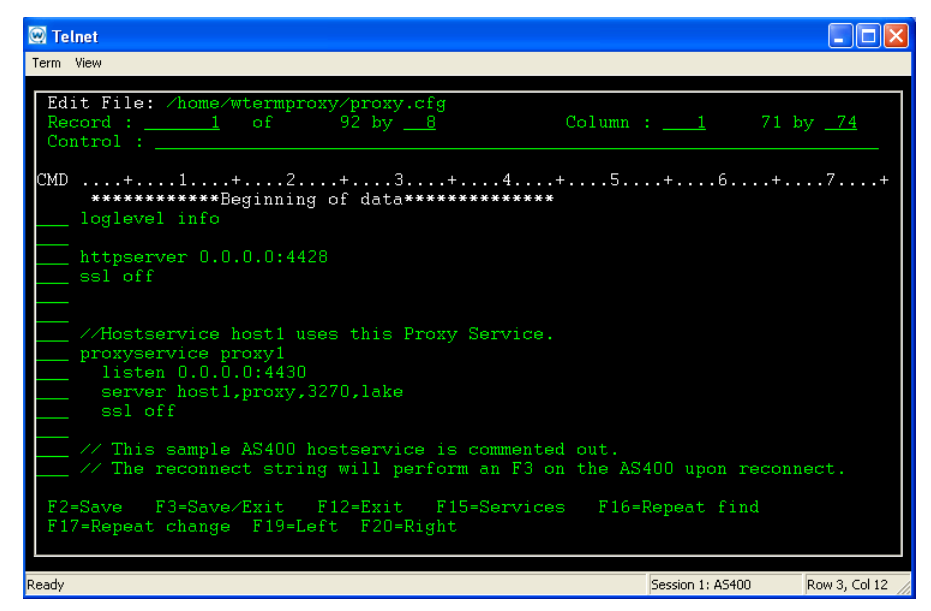

**Figure 2-5.** *AS/400 Configuration Editor*

**7** If desired, edit the configuration file and press  $F3$ .

‐Or‐

Press F3 to keep the configuration file in the default state.

**8** Press F3 again to exit the editor.

The *Starting TermProxy* screen appears, asking if you want to start TermProxy now or later.

**9** Enter Y and press Ctrl-Enter to start TermProxy.

The *TermProxy Installation Complete* screen appears.

**10** Press Ctrl-Enter to complete the installation and return to the command line.

**NOTE** A WTPINST library is also saved to the AS/400 when TermProxy is installed. This library contains a few very small installation objects. After a successful TermProxy installation, you can delete the WTPINST library, if desired.

### <span id="page-22-0"></span>Installing TermProxy on Linux

This section contains information about one method for installing TermProxy on a Debian and Non‐Debian Linux operating system.

**NOTE** There are alternative methods for installing TermProxy on Linux. You may use a different installation method if desired.

#### **To install TermProxy on a Debian Linux distribution:**

- **1** Download the .rpm installation file.
- **2** Enter the following commands at the terminal:

alien --scripts termproxyfile.rpm alien -i --scripts termproxyfile.deb

TermProxy is installed on the host system.

**3** To start TermProxy, use the following command:

/etc/init.d/termproxy start

**4** To stop TermProxy, use the following command:

/etc/init.d/termproxy stop

#### **To install TermProxy on a Non-Debian Linux distribution:**

- **1** Download the .rpm installation file.
- **2** Enter the following command at the terminal:

```
rpm -i [filename]
```
 $-Or-$ 

If you are using a GUI, double‐click on the installation file.

TermProxy is installed on the host system.

**3** To start TermProxy, use the following command:

/etc/init.d/termproxy start

**4** To stop TermProxy, use the following command:

```
/etc/init.d/termproxy stop
```
## <span id="page-23-0"></span>.Installing TermProxy on AIX

This section contains information about one method for installing TermProxy on an AIX operating system.

**NOTE** There are alternative methods for installing TermProxy on AIX. You may use a different installation method if desired.

#### **To install TermProxy on AIX:**

- **1** Download the .rpm installation file.
- **2** Enter the following command at the terminal:

```
rpm -i [filename]
```
 $-Or-$ 

If you are using a GUI, double‐click on the installation file.

TermProxy is installed on the host system.

### <span id="page-23-1"></span>Reinstalling TermProxy on the AS/400

The steps to reinstall TermProxy on the AS/400 are similar to the steps to install TermProxy on the AS/400. However, when you reinstall TermProxy, the installation application detects that a Wavelink TermProxy Library and WTermProxy IFS Directory already exist. You have options to either maintain or delete the existing library and directory.

#### **To reinstall TermProxy on the AS/400:**

- **1** Insert the installation CD into the AS/400.
- **2** Connect to an AS/400 Telnet session.

**3** At the command prompt, enter LODRUN DEV (OPT01) and press Ctrl-Enter.

The *Wavelink End User License Agreement* screen appears.

**4** Enter Y and press Ctrl-Enter to agree to the licensing information.

**NOTE** If you do not agree to the licensing information, you will not be able to complete the installation process.

The *Authority Required to Install TermProxy* screen appears.

**5** Press Ctrl-Enter.

The installation verifies your Qsecofr authority. The install will abort with a message if the Qsecofr authority is not found. If the Qsecofr authority is found, the *Wavelink TermProxy Library Already Exists* screen appears.

**6** Enter Y to overwrite the WTERMPROXY library or N to keep the existing WTERMPROXY library and abort the install, and press Ctrl-Enter.

The *WTermProxy IFS Directory Exists* screen appears.

**7** Enter Y and press Ctrl-Enter to maintain the previous directory settings.

The configuration editor appears.

**8** If desired, edit the configuration file and press F3.

 $-Or-$ 

Press F3 to keep the configuration file in the default state.

**9** Press F3 again to exit the editor.

The *Starting TermProxy* screen appears.

**10** Enter Y and press Ctrl-Enter to start TermProxy.

The *TermProxy Installation Complete* screen appears.

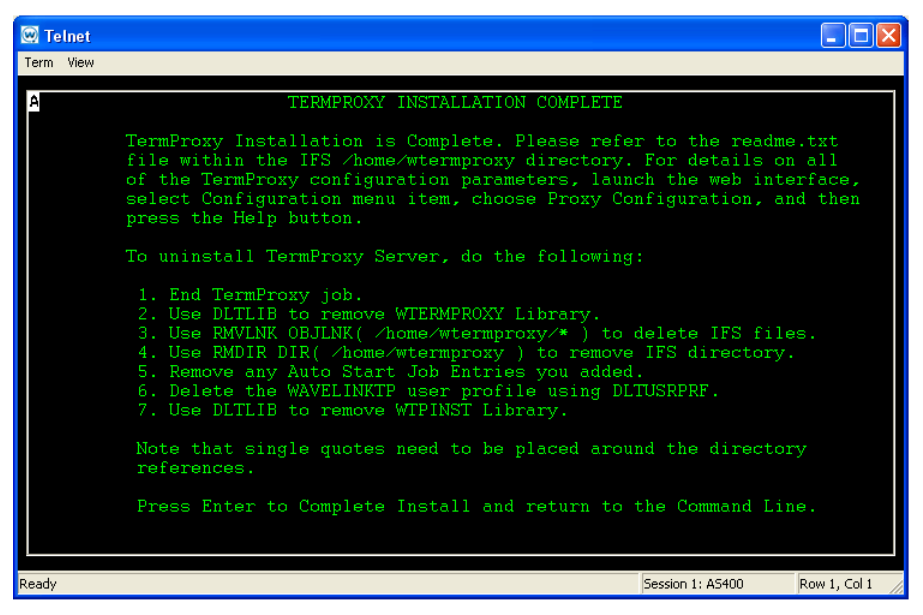

**Figure 2-6.** *AS/400 Installation Complete Screen*

**11** Press Ctrl-Enter to complete the installation and return to the command line.

# <span id="page-25-0"></span>Uninstalling TermProxy

This section provides information about uninstalling TermProxy. The following information is included:

- **•** [Uninstalling](#page-25-1) TermProxy on Windows
- **•** [Uninstalling](#page-26-0) TermProxy on the AS/400
- **•** [Uninstalling](#page-27-0) TermProxy on Linux
- **•** [Uninstalling](#page-27-1) TermProxy on AIX

## <span id="page-25-1"></span>Uninstalling TermProxy on Windows

This section contains information about uninstalling TermProxy on a Windows machine.

#### **To uninstall TermProxy:**

- **1** On the host system, open the *Control Panel*.
- **2** Select Add or Remove Programs.
- **3** Locate **Wavelink Termproxy** and click the Change/Remove button.
- **4** Verify that you want to uninstall the program and click Uninstall.

TermProxy is uninstalled on the host system.

### <span id="page-26-0"></span>Uninstalling TermProxy on the AS/400

This section provides information about uninstalling TermProxy on the AS/ 400.

#### **To uninstall TermProxy:**

- **1** End the TermProxy job.
- **2** At the command line, enter DLTLIB to remove the WTERMPROXY library.
- **3** To delete the IFS files, enter the following command at the command line:

RMVLNK OBJLNK ('/home/wtermproxy/\*')

**4** To delete the IFS directory, enter the following command at the command line:

RMDIR DIR (/home/wtermproxy)

**NOTE** Place single quotes around the directory references.

- **5** Remove any Auto Start Job Entries you added.
- **6** At the command line, enter DLTUSRPRF to delete the WAVELINKTP user profile.
- **7** At the command line, enter DLTLIB to delete WTPINST library.

### <span id="page-27-0"></span>Uninstalling TermProxy on Linux

This section provides information about uninstalling TermProxy on a Linux operating system.

#### **To uninstall TermProxy:**

**•** Use the following command to uninstall the .rpm file:

rpm -e --allmatches termproxy

TermProxy is removed from the host system.

# <span id="page-27-1"></span>Uninstalling TermProxy on AIX

This section provides information about uninstalling TermProxy on an AIX operating system.

#### **To uninstall TermProxy:**

**•** Use the following command to uninstall the .rpm file:

rpm -e --allmatches termproxy

TermProxy is removed from the host system.

# <span id="page-28-0"></span>Chapter 3: Configuration

This section provides the following information:

- **•** [Configuration](#page-28-1) Overview
- **•** Accessing the [Configuration](#page-28-2) Page
- **•** [Configuration](#page-30-0) Components
- **•** TermProxy [Configurations](#page-32-0)
- **•** Sample [Configurations](#page-44-1)

# <span id="page-28-1"></span>Configuration Overview

This section provides an overview of the tasks involved in creating and modifying TermProxy configurations. The following list describes the tasks that are required to create or modify a TermProxy configuration.

- **1** Access the TermProxy Configuration page in the TermProxy web interface.
- **2** Use the configuration interface to create or modify the TermProxy configuration.
- **3** Validate your changes.
- **4** Save and restart TermProxy.

**NOTE** You can also modify the configuration of TermProxy in the termproxy.cfg file. However, it is recommended that you use the *TermProxy Configuration* page in the TermProxy web interface for all configuration modifications.

# <span id="page-28-2"></span>Accessing the Configuration Page

You can edit and modify the TermProxy configuration using the *TermProxy Configuration* page in the TermProxy web interface. The *TermProxy Configuration* page allows you to add proxyservices and hostservices, modify the TermProxy web server connection information, and modify the logging level.

#### **To access the configuration page:**

**1** Open a web browser and type the address and port of the TermProxy web server.

Example: http://192.168.1.10:4428

**2** Enter the user name and password.

**NOTE** The default username is admin and the default password is pass.

**3** Click OK.

The *TermProxy Main Menu* page appears.

**4** Click Configuration.

The *Logging and Data Capture Settings* page appears.

**5** In the left-channel navigation, click Proxy Configuration.

The *TermProxy Configuration* page appears.

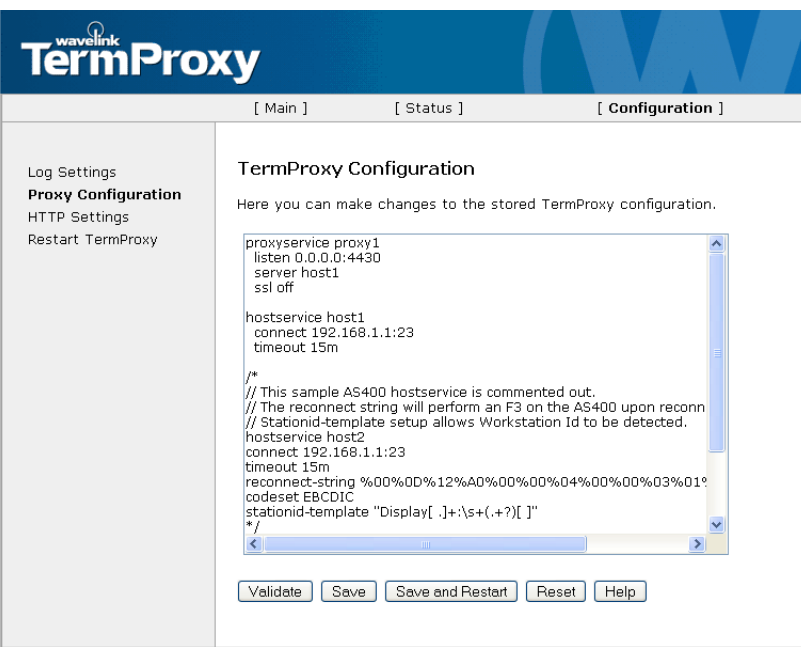

**Figure 3-1.** *TermProxy Configuration Page*

A sample configuration is provided as part of the installation and displays on the *TermProxy Configuration* page. Portions of this configuration are commented out. You can remove comments and modify the sample configuration to configure TermProxy for your system.

# <span id="page-30-0"></span>Configuration Components

The *TermProxy Configuration* page contains the following sections:

- **• Proxyservice configuration information.** The first section defines the listen socket. This is the IP address and port number used by the proxyservice to listen for incoming mobile devices.
- **• Hostservice configuration information**. The second section defines the host server socket. This is the IP address and port of the target host.
- **• Log level information.** The third section defines the logging level.

**• HTTP server information**. The last section defines the web server listen socket. This is the IP address and port number that the TermProxy web server uses to listen for incoming administrative web sessions.

## <span id="page-31-0"></span>Default TermProxy Configuration

All TermProxy installations contain a default TermProxy configuration. The default configuration is as follows:

```
log level INFO
httpserver 0.0.0.0:4428
ssl off
/*
//hostservice host1 uses this Proxy Service
   proxyservice proxy1
   listen 0.0.0.0:4430
   server host1
   ssl off
   encryption passwordwouldgohere
//This sample AS400 hostservice is commented out.
//The reconnect string will perform an F3 on the AS400 
upon reconnect.
//stationid-template setup allows Workstation ID to be 
detected
hostservice host1
connect 192.168.1.1:23
timeout 15 m
reconnect-string 
%00%0D%12%A0%00%00%04%00%00%03%01%01%33%FF%EF
codeset EBCDIC
stationid-template "Display [ .]+:\s+(.+?)[ ]
ssh off
*/
```
# <span id="page-32-0"></span>TermProxy Configurations

This section provides information about adding and modifying TermProxy configurations, validating configurations, and saving configurations. The following information is provided:

- **•** [Adding](#page-32-1) Entries
- **•** [Configuration](#page-32-2) Format
- **•** Using Comment [Delimiters](#page-39-0)
- **•** [Configuring](#page-40-0) Reconnect Strings
- **•** [Translating](#page-43-0) Table Statements
- **•** Validating [Configuration](#page-43-1) Entries
- **•** Saving and Restarting [Configurations](#page-44-0)

### <span id="page-32-1"></span>Adding Entries

For each proxyservice entry there must be at least one hostservice entry, but there can be many hostservices configured to work with a single proxyservice. The resources of the system on which you are running TermProxy determine the actual number of proxyservice and hostservice entries the TermProxy application can handle.

Each proxy entry requires 1 KB of RAM on the system that is hosting the TermProxy application.

Begin each parameter of the proxy entry on a new line. The TermProxy application ignores white space, so you can place as much white space as you would like before and after each parameter. You can also use as much space as you would like between proxy entries.

Parameters in the TermProxy configuration are not case‐sensitive. You can use lower‐ and/or upper‐case characters.

### <span id="page-32-2"></span>Configuration Format

This section contains information about the format and parameters of the following TermProxy configuration entries:

- **•** [Proxyservice](#page-33-0)
- **•** [Hostservice](#page-34-0)
- **•** [Loglevel](#page-37-0)
- **•** [HTTPserver](#page-38-0)

#### <span id="page-33-0"></span>**Proxyservice**

Use the following format to enter a proxyservice entry in the TermProxy configuration:

```
proxyservice [proxyservicename]
  listen [ipaddr]:[port]
  server [hostservicename]:[hostserviceport]
  timeout [min]
  ssl [on | off]
```
The following table contains detailed information about each parameter in the proxyservice entry.

| <b>Parameter</b>                    | <b>Explanation</b>                                                                                                    |
|-------------------------------------|----------------------------------------------------------------------------------------------------|
| proxyservice<br>[proxyservice name] | Specify a name for the proxy service. The name is used in the<br>TermProxy user interface and log file. There is a 64 character<br>maximum.                                                                                                    |
|                                     | This is a required parameter.                                                                                                    |
| listen [ <i>ipaddr:port</i> ]       | Specify the interface and port number on which the proxy<br>server should listen for client connections, where [ipaddr]<br>is the IP address of the interface and $[port]$ is the port<br>number on that interface.                                                                    |
|                                     | Use $0.0.0.0$ to specify that the proxy server should listen for<br>a specific port number on all local interfaces. For example, the<br>entry $0.0.0.0.2301$ instructs TermProxy to listen for client<br>connections on port 2301 for all local interfaces on the<br>TermProxy server. |
|                                     | This is a required parameter.                                                                                                    |

**Table 3-1:** *Proxyservice Parameters*

| server [hostservice]       | Specify the hostservice names to be associated with a<br>proxyservice. This parameter defines the host services that a<br>client can access through this proxy service. The parameter<br>value is a comma-separated list of host service names.                                                     |
|----------------------------|----------------------------------------------------------------------------------------------------|
|                            | Alternatively, an asterisk (*) can be specified as the host<br>service name. TermProxy will then allow the client to establish<br>sessions with arbitrary applications, whether they are<br>configured with a hostservice statement or not. This is known<br>as the unrestricted mode of operation. |
|                            | This is a required parameter.                                                                                                    |
| timeout [time]             | Specify the amount of time before TermProxy terminates the<br>client-proxy session due to inactivity (also referred to as the<br>client timeout). Specify a value of $\theta$ to allow sessions to<br>remain open indefinitely.                                                                     |
|                            | An inactive client connection is one where the client has not<br>sent or received data during the specified timeout interval.<br>When TermProxy terminates a client connection, it will leave<br>the proxy-host connection intact until the host timeout interval<br>expires due to inactivity.     |
|                            | A suffix can be used to indicate a time unit<br>(1d=24h=1440m=86400s). The default suffix is m for minutes.                                                                                                    |
|                            | This parameter is optional and will default to $24h$ if not<br>specified.                                                                                                    |
| ssl $[on   off]$           | Specify on to use the Secure Sockets Layer (SSL) protocol to<br>communicate with the browser. TermProxy must be supplied<br>with a valid server certificate and private key PEM files for SSL<br>HTTP service to become operational.                                                                |
|                            | This parameter is optional and will default to $\circ$ ff if not<br>specified.                                                                                                    |
| encryption<br>[passphrase] | Type encryption and specify an encryption key to use<br>custom encryption for client connections.                                                                                                    |

**Table 3-1:** *Proxyservice Parameters*

#### <span id="page-34-0"></span>**Hostservice**

Use the following format to enter a hostservice entry in the TermProxy configuration:

```
hostservice [hostservicename]
  connect [ipaddr]:[port]
  ssh [on | off]
  ssh-verify [ssh-verify-on | off]
  timeout [min]
  reconnect-string [reconnect-string]
  undeliverable [Discard | Abort]
```

```
codeset [ASCII | EBCDIC]
stationid-template {regular expression]
translate-tohost [tablename]
translate-fromhost [tablename]
```
The following table contains detailed information about each parameter in the hostservice entry.

| <b>Parameter</b>                           | <b>Explanation</b>                                                                                                    |
|--------------------------------------------|----------------------------------------------------------------------------------------------------|
| hostservice<br>[hostservicname]            | Specify a name for the host service. The name is used in the<br>TermProxy user interface and log file. There is a 64 character<br>maximum.                                                                                                    |
|                                            | This is a required parameter.                                                                                                    |
| connect<br>[ipaddr:port]                   | Specify the IP address and port of a target host. This is the<br>interface and port number on which the proxy server should<br>connect to the hostservice, where $[ipaddr]$ is the IP<br>address of the interface and $[port]$ is the port number on<br>that interface. |
|                                            | A DNS name may be used in place of the IP address, but it<br>must be followed by a colon and the port number. Example:<br>app.host.com:1235.                                                                                                    |
|                                            | This is a required parameter.                                                                                                    |
| ssh<br>$[on \mid off]$                     | Specify either on or off to determine whether TermProxy<br>uses SSH encryption for the proxy-host session.                                                                                                    |
| ssh-verify<br>$[ssh-verify on]$<br>$off$ ] | Specify either on or off to determine whether to allow<br>client-host connections when the public key does not match the<br>expected key.                                                                                                    |
|                                            | If off is specified, the client-host connection will be allowed<br>and warning messages will be sent to the client.                                                                                                    |
| timeout [min]                              | Specify the amount of time before TermProxy terminates the<br>proxy-host session. Specify a value of $\theta$ to allow sessions to<br>remain open indefinitely.                                                                                                    |
|                                            | This time begins once the client-proxy connection closes (after<br>the client timeout expires).                                                                                                    |
|                                            | A suffix can be used to indicate a time unit<br>(1d=24h=144=m=86400s).                                                                                                    |
|                                            | This parameter is optional and will default to $15m$ if not<br>specified.                                                                                                    |

**Table 3-2:** *Hostservice Parameters*
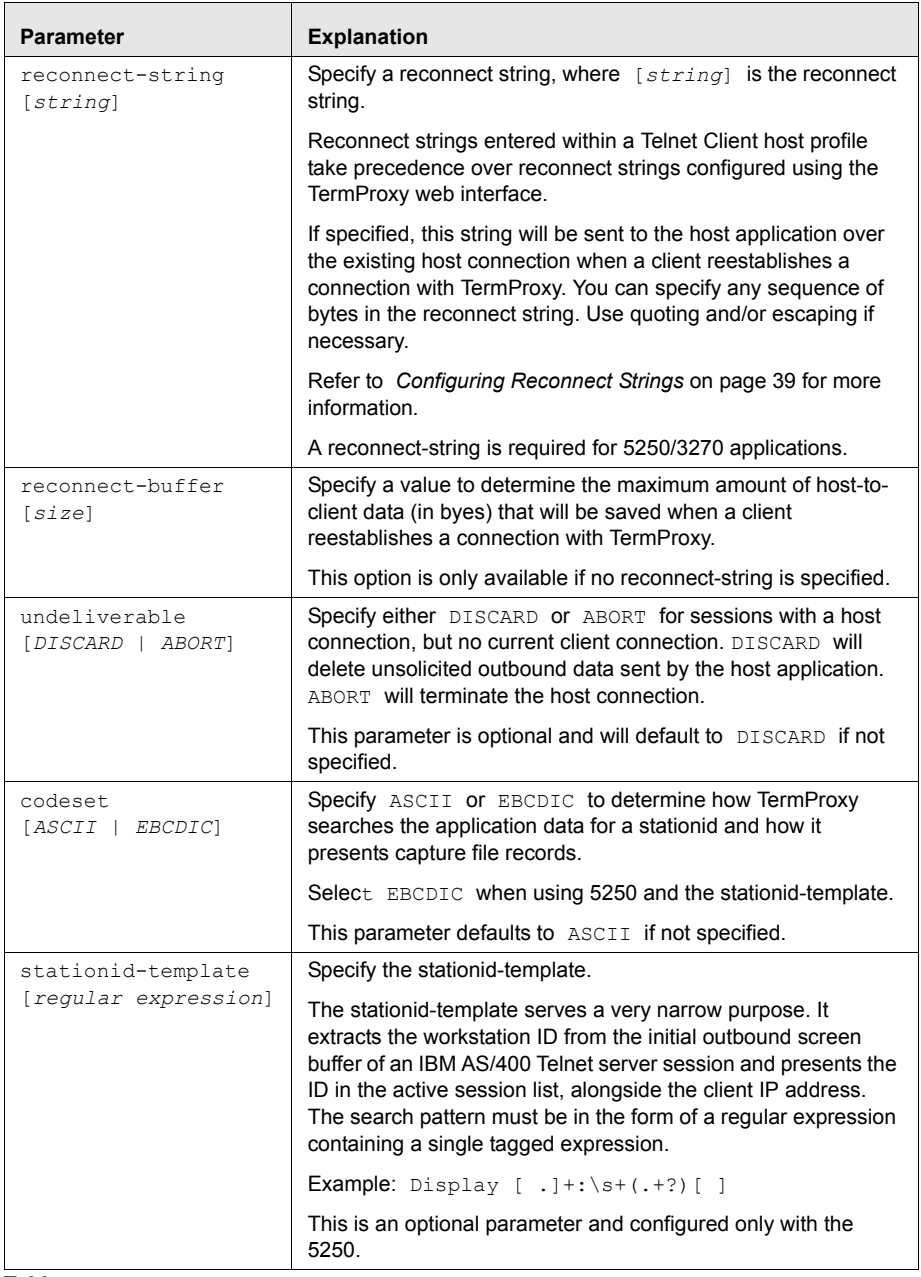

**Table 3-2:** *Hostservice Parameters*

| <b>Parameter</b>                  | <b>Explanation</b>                                                                                                    |
|-----------------------------------|----------------------------------------------------------------------------------------------------|
| translate-to host<br>[tablename]  | TermProxy provides a simple byte-replacement mechanism for<br>the inbound data stream. To use this feature, you must define<br>one or more mapping tables and reference the tables through<br>the translate-tohost keywords.    |
|                                   | Refer to <i>Translating Table Statements</i> on page 42 for more<br>information.                                                                                                    |
|                                   | This parameter is optional and defaults to No translation<br>if not specified.                                                                                                    |
| translate-fromhost<br>[tablename] | TermProxy provides a simple byte-replacement mechanism for<br>the outbound data stream. To use this feature, you must define<br>one or more mapping tables and reference the tables through<br>the translate-fromhost keywords. |
|                                   | Refer to <i>Translating Table Statements</i> on page 42 for more<br>information.                                                                                                    |
|                                   | This parameter is optional and defaults to No translation<br>if not specified.                                                                                                    |

**Table 3-2:** *Hostservice Parameters*

### Loglevel

Use the following format to enter a loglevel entry in the TermProxy configuration:

```
loglevel [preferred default logging level]
```
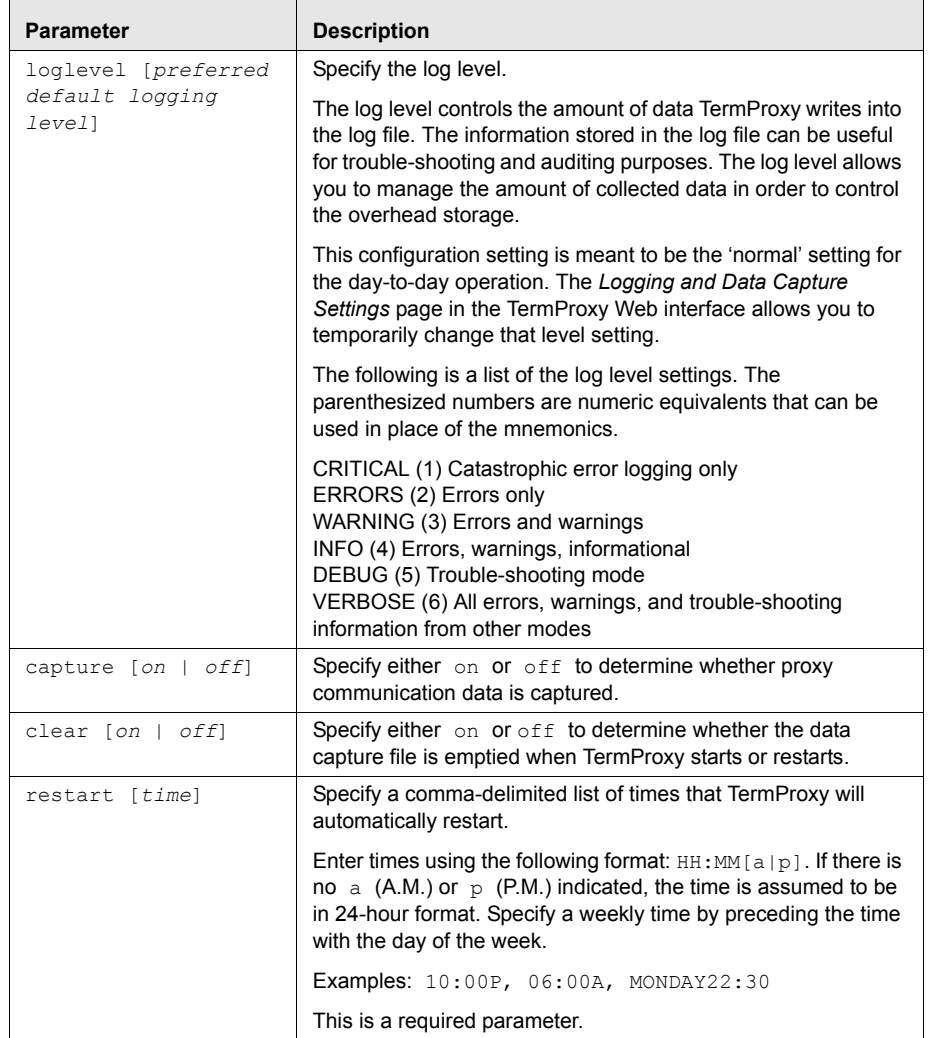

The following table contains detailed information about the loglevel entry.

**Table 3-3:** *Loglevel Parameters*

# HTTPserver

Use the following format to enter an httpserver entry in the TermProxy configuration:

```
httpserver [ipaddr]:[port]
  ssl [on | off]
```
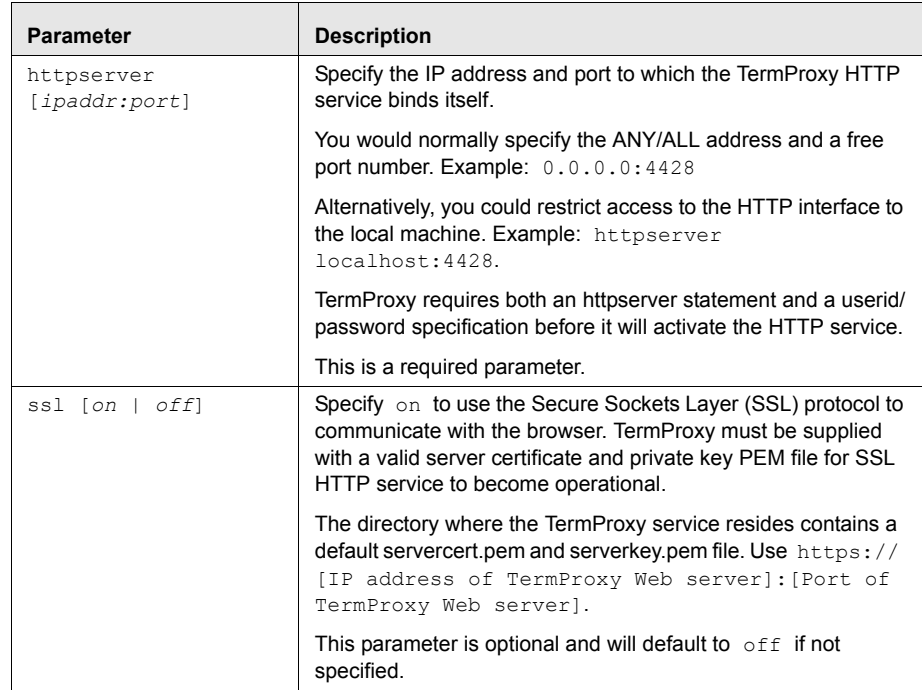

The following table contains detailed information about the httpserver entry.

**Table 3-4:** *Httpserver Parameters*

# Using Comment Delimiters

You must comment out non-essential text in the configuration. You must use the appropriate comment delimiters (that is, characters) to comment out text. The TermProxy application ignores any text in the configuration that you have commented out. You can use comment delimiters to insert notes and other useful information.

**NOTE** You must place white space before and after all comment delimiters. A single space is enough, but there is no limit to the amount of space that you may use.

Use the following comment delimiters to comment out non‐essential text in the TermProxy configuration:

**• Double‐slash ( // ).** Use a double‐slash to comment out the remaining part of a single line of text.

For example:

Listen 0.0.0.0:2301 // all IP connections to port 2301

The TermProxy application will ignore the last part of the line, which reads "all IP connections to port 2301".

**• Slash asterisk‐asterisk slash ( /\* \*/ ).** Use the slash asterisk‐asterisk slash to comment out a section of text. Place the slash‐asterisk ( /\* ) at the beginning of the section of text. Place the asterisk‐slash (\*/) at the end of the section of text.

For example:

/\*

This configuration file is for all clients that are using TermProxy to connect to hosts 10.22.15.121 and 10.22.122.122.

All clients that want to connect to host 10.22.15.123 should connect to the host through TermProxy that is running on server 10.22.15.120.

\*/

You might place the sample text before a proxyservice entry in the configuration. The TermProxy application would ignore all of the lines of text that are enclosed in the  $(\frac{4 \times 4}{2})$  comment delimiter.

### <span id="page-40-0"></span>Configuring Reconnect Strings

When you enter a [*string*] value, you must place a % character before each hex code value. Each hex code character is represented by a two-digit number.

#### 5250 Reconnect String Examples

The following are examples of the [*string*] variable in the reconnect‐ string parameter of a hostservice entry:

**•** To send an F24 upon reconnect (EBCDIC BC before FFEF):

%00%0D%12%A0%00%00%04%00%00%03%01%01%BC%FF%EF

• To send a reconnect command for the 5250 F3 key (EBCDIC 33 before FFEF):

%00%0D%12%A0%00%00%04%00%00%03%01%01%33%FF%EF

**•** To send a reconnect command for the 5250 ENTER key (EBCDIC F1 before FFEF):

%00%0D%12%A0%00%00%04%00%00%03%01%01%F1%FF%EF

These strings represent all the necessary 5250 Telnet data needed to send the respective aid key.

#### 3270 Reconnect String Examples

The following are examples of the [*string*] variable in the reconnect string parameter of a hostservice entry:

• To send a reconnect command for the 3270 F11 key:

%7B%C8%F9%FF%EF

• To send a reconnect command for the 3270 F4 key:

%F4%C8%F9%FF%EF

**•** To send a reconnect command for the 3270 ENTER key:

%7D%C8%F9%FF%EF

• To send a reconnect command for the 3270 F1 key:

%F1%C8%F9%FF%EF

#### VT Escape Sequence

The following are examples of the [*string*] variable in the reconnect string parameter of a host service entry:

**•** To send a reconnect command for the VT100 or VT220 F3 key:

%1BOR

This returns you to a menu screen upon reconnect.

**•** To send a reconnect command for the VT100 or VT220 F11 key:

%1B[23~

This calls a new screen upon reconnect.

The following Hex codes can be used as reconnect strings.

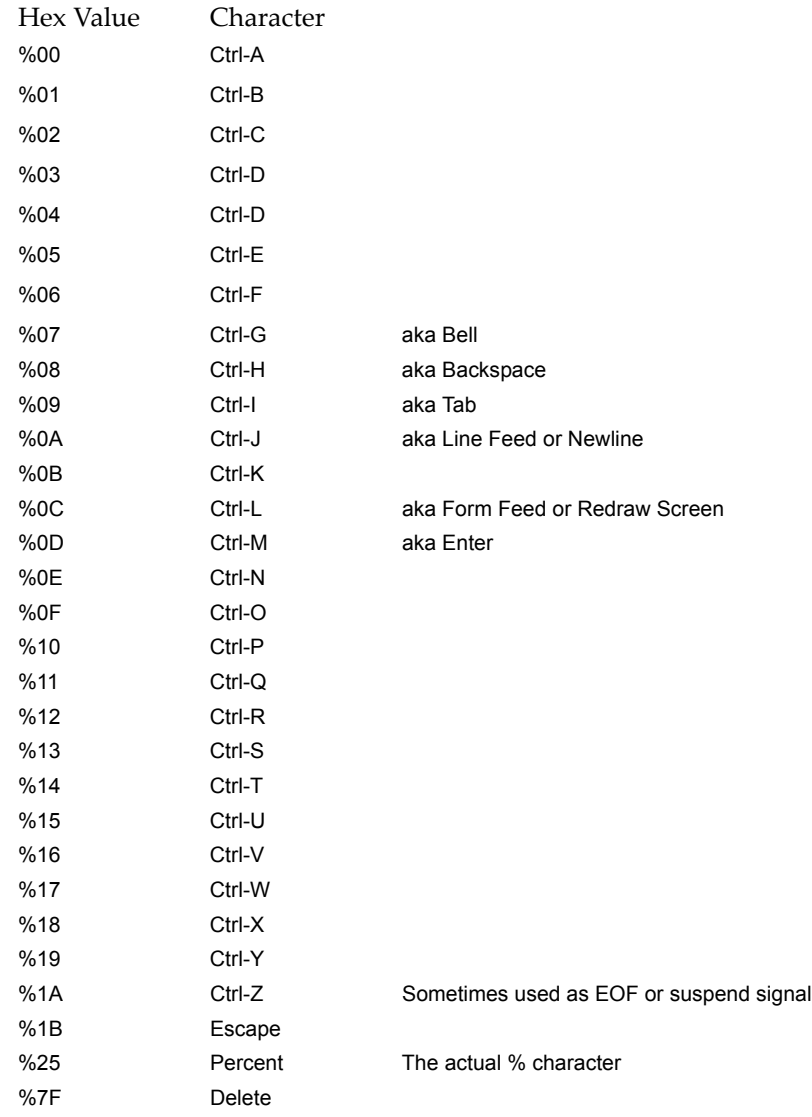

### <span id="page-43-0"></span>Translating Table Statements

This is the byte‐mapping table definition. Any number of mapping tables can be defined, as long as each one has a unique table name. Usually a different table is used for inbound (to host) and outbound (from host) translation.

Use the following format to enter a table statement entry in the TermProxy configuration:

```
table [table name]
<source byte 1>=<destination byte 1>
<source byte 3>=<destination byte 3>
<source byte n>=<destination byte n>
```
Table [3](#page-43-1)‐5 contains detailed information about the table statement entry.

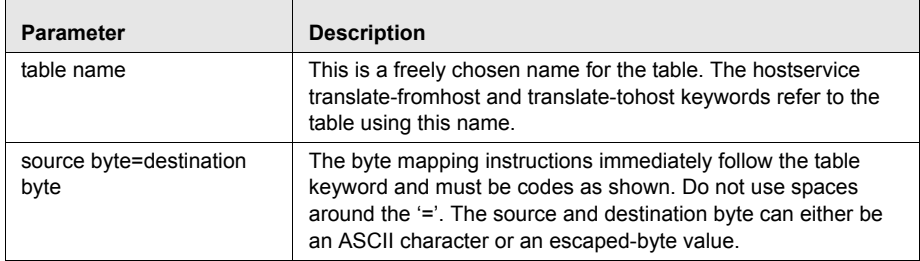

<span id="page-43-1"></span>**Table 3-5:** *TermProxy Table Statement Parameters*

The following are some mapping examples:

```
Table Table1
%00=? //Replaces a NUL with a question mark
==%20 //Replaces an equal sign with an ASCII blank
1=%f1 //Replaces an ASCII 1 with an EBCDIC 1
```
## Validating Configuration Entries

Once you have entered the TermProxy configurations, you can validate your entries to ensure accuracy.

#### **To validate configuration entries:**

- **1** Complete TermProxy configurations.
- **2** Click the Validate button at the bottom of the *TermProxy Configuration* page.

If an entry contains invalid configurations, an error message appears at the bottom of the window stating which part of the configuration contains errors.

### Saving and Restarting Configurations

TermProxy configurations must be saved and the application restarted for configuration modifications to take effect.

#### **To save and restart:**

**1** Click the Save and Restart button at the bottom of the *TermProxy Configuration* window.

The system takes a moment to restart, and then the *TermProxy Main Menu* page appears.

**2** Return to the *TermProxy Configuration* page to ensure your changes were saved.

# Sample Configurations

The following section contains two sample TermProxy configurations and detailed descriptions of each parameter in the sample configurations.

### Sample Configuration 1

```
proxyservice TelnetOne
listen 0.0.0.0:2301
server TelnetHost
timeout 5
ssl on
hostservice TelnetHost
connect 192.168.1.1:23
timeout 60
reconnect-string %0c
undeliverable ABORT
codeset ASCII
```
The following table provides a detailed description of each parameter in Sample Configuration 1.

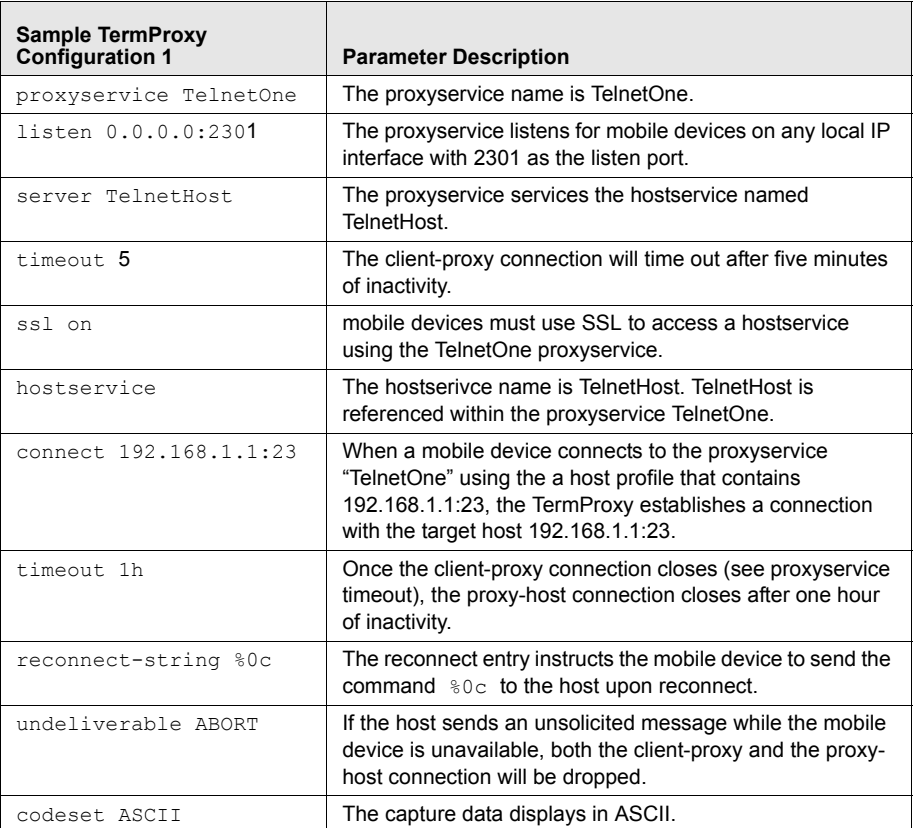

**Table 3-6:** *Sample Configuration 1 Parameter Descriptions*

## Sample Configuration 2

```
proxyservice "TelnetHosts"
   listen 20.30.40.50:4430 
   server "Host AS400", "Host VT" 
hostservice "Host AS400"
  connect 206.125.145.25:23
  reconnect-string
   %00%0D%12%A0%00%00%04%00%00%03%01%01%33%FF%EF
  codeset EBCDIC
   stationid-template "Display [.] +:\s+ (.t?) []"
```

```
hostservice "Host VT"
   connect 207.95.165.10:23
loglevel info 
httpservice 127.0.0.1:6666 
   ssl on
```
The following table provides a detailed description of each parameter in Sample Configuration 2.

| <b>Sample TermProxy</b><br><b>Configuration 2</b>               | <b>Description</b>                                                                                                    |
|-----------------------------------------------------------------|----------------------------------------------------------------------------------------------------|
| proxyservice<br>TelnetHosts                                     | The proxyservice name is TelnetHosts.                                                                                                    |
| listen 20.30.40.50:4430                                         | The proxyservice listens for mobile devices at 20.30.40.50<br>and port 4430.                                                                                                    |
| server "Host AS400",<br>"Host VT"                               | The proxyservice services two hostservices named "Host<br>AS400" and "Host VT".                                                                                                    |
|                                                                 | Timeout and SSL parameters are not specifically defined in<br>this sample configuration. These parameters default to<br>timeout 24 hours and SSL Off.                                                             |
| hostservice "Host<br>AS400"                                     | The first hostservice name is "Host AS400".                                                                                                    |
| connect<br>206.125.145.25:23                                    | When a mobile device connects to the proxyservice<br>"TelnetHosts" using the a host profile that contains<br>206.125.145.25:23, the TermProxy establishes a<br>connection with the target host 206.125.145.25:23. |
| reconnect<br>%00%0D%12%A0%00%00%04%0<br>0%00%03%01%01%33%FF%EF  | This reconnect string sends an F3 upon reconnect.                                                                                                    |
| codeset EBCDIC                                                  | The EBCDIC codeset allows the workstation ID to display<br>in the Session List page of the TermProxy web interface.                                                                                               |
| stationid-template<br>"Display $[ . ] + : \s +$<br>$(.t?)$ [ ]" | The stationid-template allows the workstation ID to display<br>in the Session List page of the TermProxy web interface.                                                                                           |
| hostservice "Host VT"                                           | The second hostservice name is "Host VT".                                                                                                    |
| connect<br>207.95.165.10:23                                     | When a mobile device connects to the proxyservice<br>"TelnetHosts" using the a host profile that contains<br>207.95.165.10:23, the TermProxy establishes a connection<br>with the target host 207.95.165.10:23.   |
| log level INFO                                                  | The log level entry instructs the proxy server to log<br>information at the INFO level only.                                                                                                    |

**Table 3-7:** *Sample Configuration 2 Parameter Descriptions*

| <b>Sample TermProxy</b><br>Configuration 2 | <b>Description</b>                                                                                                    |
|--------------------------------------------|----------------------------------------------------------------------------------------------------|
| httpservice<br>201.120.140.10:4428         | The httpservice entry instructs the proxy server to bind the<br>HTTP server to the IP address 201.120.140.10 on port<br>4428. |
| ssl on                                     | The ssl entry instructs the proxy server to use the SSL<br>protocol.                                                          |

**Table 3-7:** *Sample Configuration 2 Parameter Descriptions*

# Chapter 4: Using TermProxy

This chapter provides information about using TermProxy, including:

- **•** TermProxy [Functionality](#page-48-0)
- **•** Using [TermProxy](#page-49-0) with Telnet Client
- **•** TermProxy Web Interface [Operations](#page-64-0)
- **•** [Logging](#page-67-0) and Data Capture
- **•** [TermProxy](#page-74-0) HTTP settings
- **•** Viewing [TermProxy](#page-76-0) Status and Sessions
- **•** Running [TermProxy](#page-80-0) as a Service

# <span id="page-48-0"></span>TermProxy Functionality

The connection between the mobile device and TermProxy is referred to as the client‐proxy connection (Figure 4‐[1](#page-51-0) P1 and P2). The connection between TermProxy and the host is referred to as the proxy‐host connection (Figure [4](#page-51-0)‐ [1](#page-51-0) P1 and P2). The TermProxy base functionality utilizes the following two internal modules:

- **• Proxyservice.** The proxyservice module listens for mobile device requests on the port number defined in the proxyservice entry within the TermProxy configuration file. TermProxy takes these requests and makes a logical connection to one of the hostservices it accommodates.
- **• Hostservice.** The hostservice module establishes a connection with the Telnet server process on the target host.

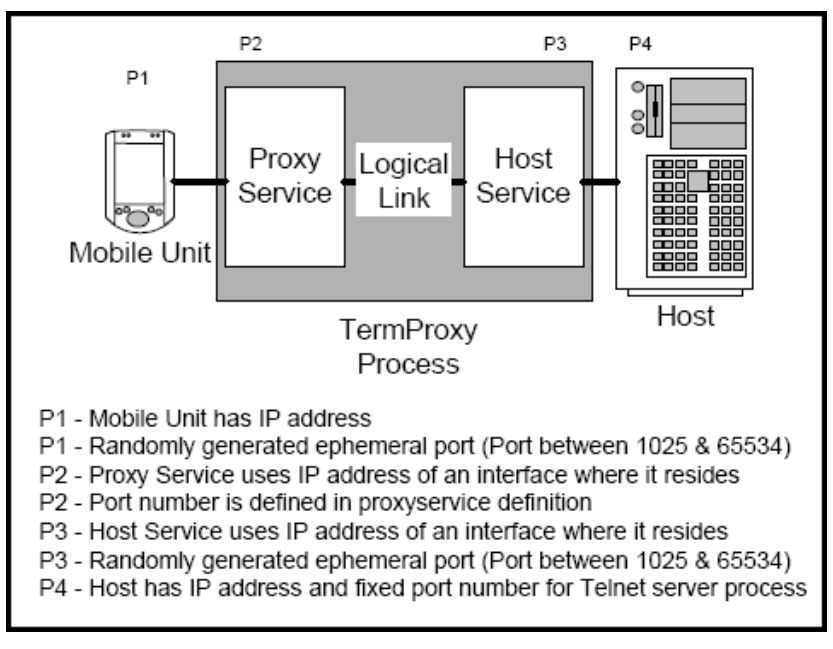

**Figure 4-1.** *Process Overview*

The TermProxy process may reside on the same machine as the Telnet server. Typically the OS/400 deployment of TermProxy will reside on the same system as the Telnet server.

Each mobile device session is identified by a unique session ID when the Telnet session is established through TermProxy. This allows multiple Telnet sessions on one mobile device to be established through TermProxy.

# <span id="page-49-0"></span>Using TermProxy with Telnet Client

This section describes the basic steps for initiating a Telnet session with TermProxy. It also provides more detailed instructions about configuring the host profile, including the host and TermProxy profiles. The following information is included:

- **•** Initiating a Telnet Session with [TermProxy](#page-50-0)
- **•** [Configuring](#page-50-1) the Telnet Host Profile
- **•** SSL/TLS Encryption and [Verification](#page-57-0)
- **•** SSH Encryption and [Verification](#page-63-0)
- **•** Custom [Encryption](#page-64-1)

### <span id="page-50-0"></span>Initiating a Telnet Session with TermProxy

Use the following steps to establish a Telnet Session with TermProxy.

#### **To initiate a Telnet session with TermProxy:**

- **1** Install TermProxy.
- **2** Add proxyservice and hostservice configurations using the TermProxy web interface.
- **3** Add a host profile with TermProxy from the Telnet configuration utility.
- **4** Connect to the Telnet host using TermProxy.

**NOTE** If you are using a firewall, make sure you have properly configured your static NAT tables and access lists.

**5** View the status of your connection from the TermProxy web interface to verify TermProxy is being used for the Telnet session.

## <span id="page-50-1"></span>Configuring the Telnet Host Profile

You need to configure both the Host tab and the TermProxy 1 tab in the *Host Profiles* dialog box of the Telnet configuration utility.

#### Host tab

Configure the Host tab of the Host Profile before configuring the TermProxy 1 tab.

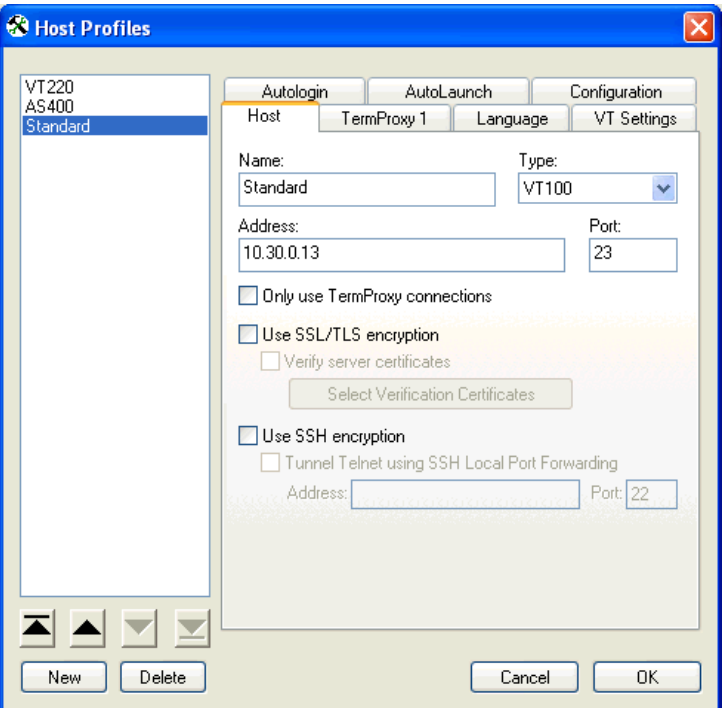

**Figure 4-2.** *Host Profiles Dialog Box*

The following table describes the configuration options for the Host tab.

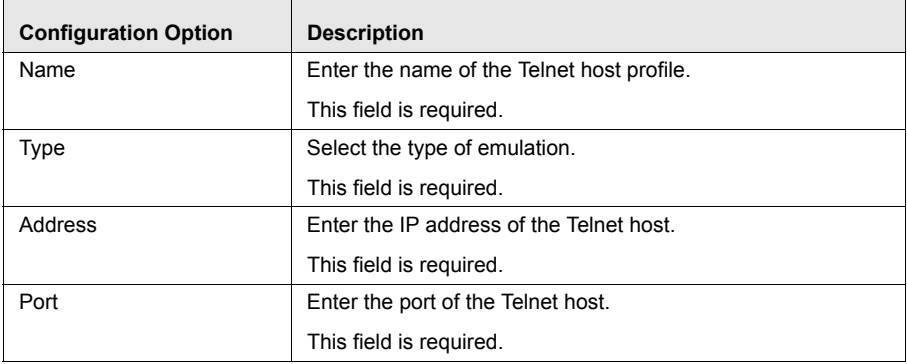

<span id="page-51-0"></span>**Table 4-1:** *Host Tab Configuration Options*

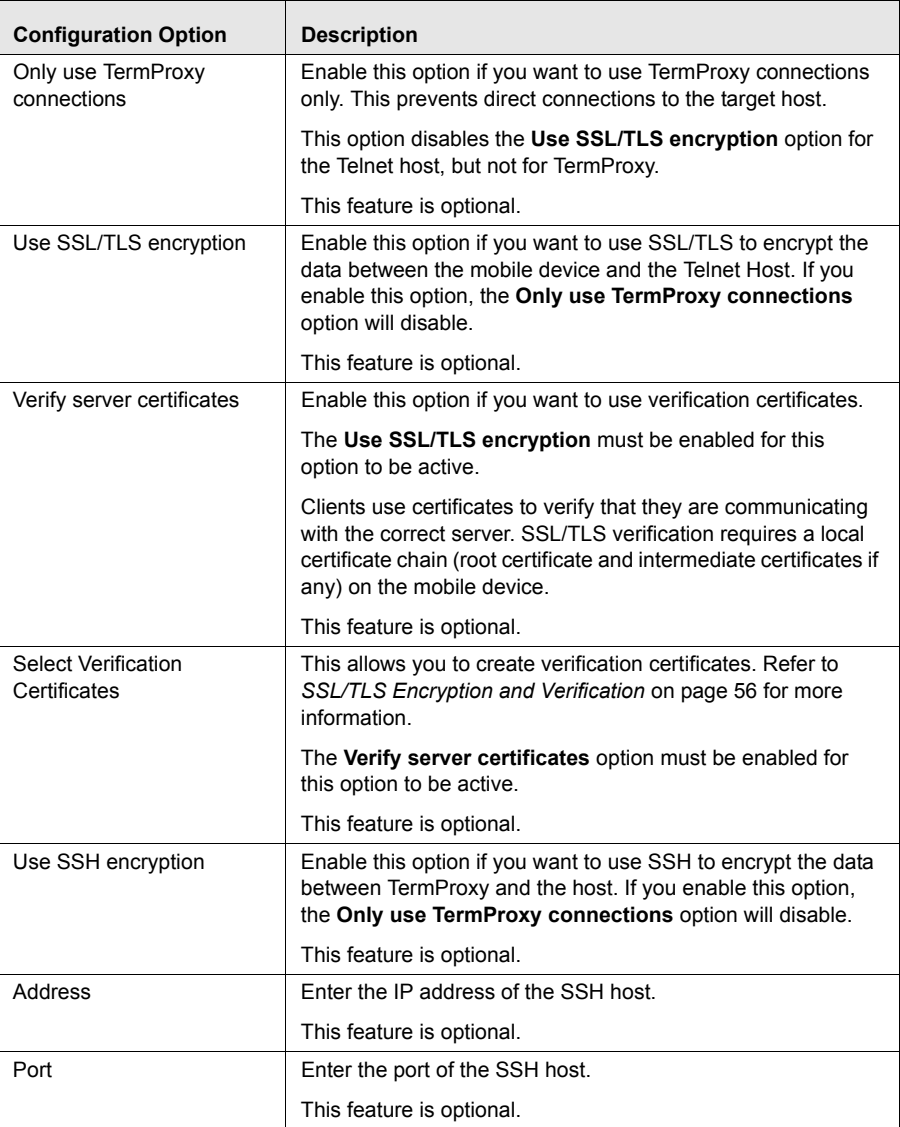

**Table 4-1:** *Host Tab Configuration Options*

#### TermProxy 1 Tab

Once you configure the Host tab, you need to configure the TermProxy 1 tab.

You can configure up to three TermProxy servers as failover servers. If the initial TermProxy server cannot be reached, it attempts to connect to all

available subsequent TermProxy servers before it attempts a direct connection with the Telnet host. Options to configure the TermProxy 2 tab become available after you configure the TermProxy 1 tab. Options to configure the TermProxy 3 tab become available after you configure the TermProxy 2 tab.

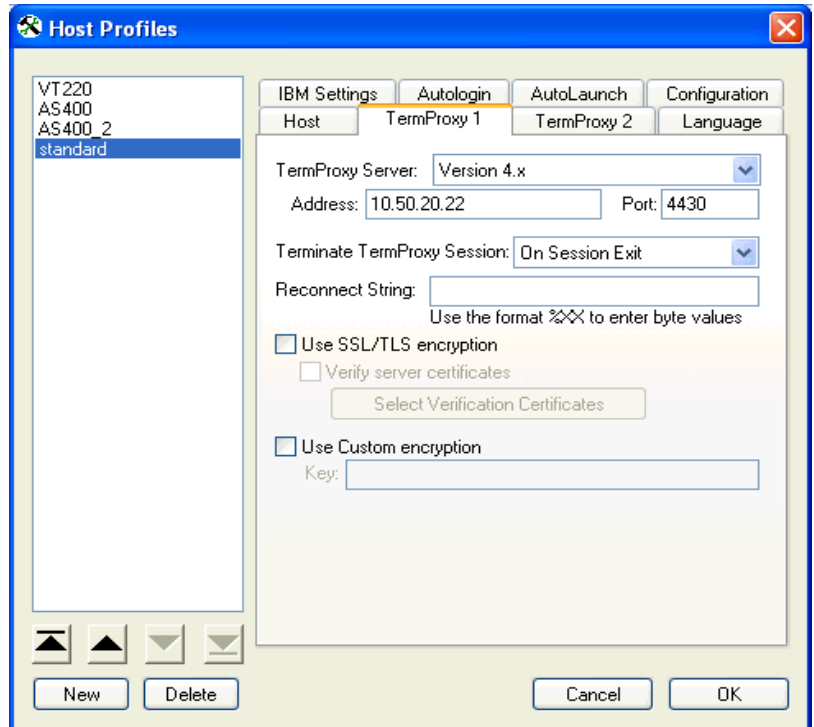

**Figure 4-3.** *TermProxy 1 Tab*

The following table describes the configuration options for the TermProxy 1 tab.

| <b>Configuration Option</b> | <b>Description</b>                               |
|-----------------------------|--------------------------------------------------|
| <b>TermProxy Server</b>     | Select the version of TermProxy you want to run. |
|                             | This field is required.                          |
| Address                     | Enter the IP address of the TermProxy server.    |
|                             | This field is required.                          |

**Table 4-2:** *TermProxy Configuration Options*

| <b>Configuration Option</b>    | <b>Description</b>                                                                                                    |
|--------------------------------|----------------------------------------------------------------------------------------------------|
| Port                           | Enter the Port of the TermProxy server.                                                                                                    |
|                                | This field is required.                                                                                                    |
| Terminate TermProxy<br>Session | You can select the method by which TermProxy handles<br>session disconnects.                                                                                                    |
|                                | On Session Exit. When the you close the Telnet session<br>intentionally using $\text{Alt-T}$ from the external keyboard or<br>Disconnect Session from the Telnet Client menu, both<br>client-proxy and proxy-host connections close. This is the<br>default option and recommended in most cases.                                                                                                    |
|                                | <b>Always.</b> When you close the Telnet session intentionally<br>using Alt-T from the external keyboard or Disconnect<br>Session from the Telnet Client menu, both client-proxy and<br>proxy-host connections close. Client-proxy and proxy-host<br>connection also close when the mobile device is warm-booted<br>or the client-proxy connection is lost (I.e., powered off, went to<br>sleep for an extended period of time, etc.).     |
|                                | <b>Never.</b> When you close the Telnet session intentionally using<br>Alt-T from the external keyboard or Disconnect<br>Session from the Telnet Client menu, the proxy-host<br>connection remains open. The client-proxy and proxy-host<br>connections also remain open when the mobile device is<br>warm-booted or the client-proxy connection is lost (I.e.,<br>powered off, went to sleep for an extended period of time,<br>$etc.$ ). |
|                                | On Network error. The Telnet session will disconnect only<br>when a network error occurs.                                                                                                    |
|                                | Default: On Session Exit                                                                                                    |

**Table 4-2:** *TermProxy Configuration Options*

| <b>Configuration Option</b> | <b>Description</b>                                                                                                    |
|-----------------------------|----------------------------------------------------------------------------------------------------|
| <b>Reconnect String</b>     | Input a reconnect string or use one you defined in the<br>TermProxy configuration file.                                                                                                    |
|                             | When a mobile device unintentionally disconnects from<br>TermProxy, the proxy-host connection remains active until a<br>mobile device reconnects or the hostservice time-out is<br>reached. A reconnect-string is required in 5250 and 3270<br>environments.                                                                                                    |
|                             | Reconnect-string requirements depend upon the application.<br>The purpose of the reconnect-string is to request the last<br>screen data that the host had before the mobile device<br>disconnected.                                                                                                    |
|                             | There may be cases where the screen data that the host has<br>does not reflect the screen data that was present on the<br>device before the disconnect. In these cases, you will need to<br>send a reconnect-string that will place the user at a desired<br>point in the application.                                                                                                    |
|                             | For example, if you are in a VT application and the client-<br>proxy connection was unintentionally disconnected, the host<br>may only have a portion of the actual screen. This is because<br>the host may have required multiple conversations to paint the<br>screen that existed on the mobile device before the client-<br>proxy disconnect. Therefore, you need to pick a reconnect<br>string such as a function key, escape sequence, or the<br>Enter key that will cause your application to repaint the<br>desired transaction screen or menu. |
|                             | The reconnect string in the host profile takes precedence over<br>the reconnect string configured in the TermProxy<br>configuration file.                                                                                                    |
|                             | A reconnect-string is required in 5250 and 3270<br>environments.                                                                                                    |

**Table 4-2:** *TermProxy Configuration Options*

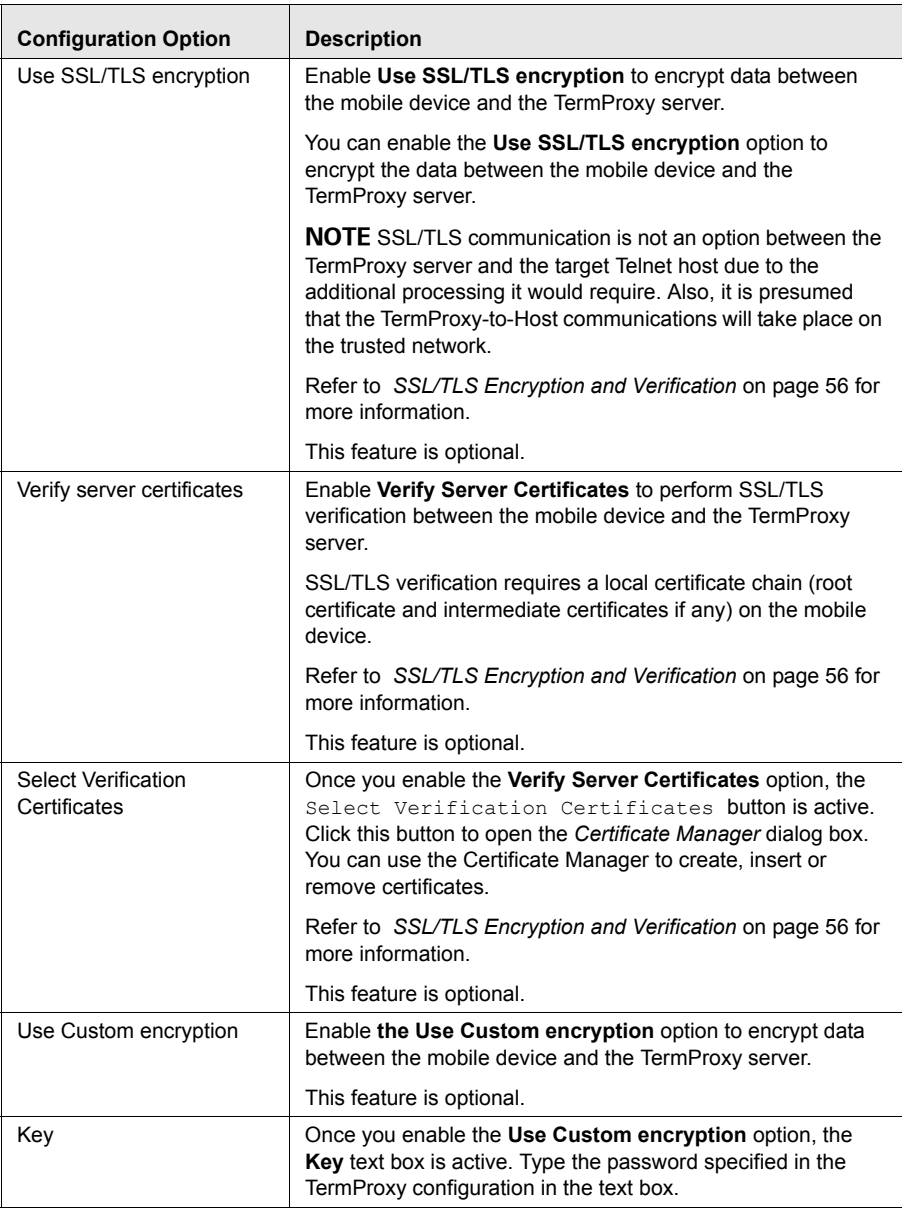

**Table 4-2:** *TermProxy Configuration Options*

### <span id="page-57-0"></span>SSL/TLS Encryption and Verification

You need to install the SSL/TLS support utility on the PC, then deploy another SSL/TLS support utility to the mobile device. Once you have installed the support utility you can enable SSL/TLS encryption and certificates. This section provides the following information:

- **•** [Installing](#page-57-2) the SSL/TLS Support Utility on the PC
- **•** [Deploying](#page-57-1) the SSL/TLS Support Utility to the Mobile Device
- **•** [Enabling](#page-59-0) SSL/TLS Support
- **•** Enabling SSL/TLS [Verification](#page-59-1)
- **•** Creating a New [Certificate](#page-61-0)
- **•** Inserting [Verification](#page-62-0) Certificates
- **•** Removing a [Certificate](#page-63-1)

**NOTE** Contact Wavelink Customer Service for information on obtaining the SSL/TLS support utility. Refer to *Appendix C: Wavelink Contact Information* on page 97 for more information.

#### <span id="page-57-2"></span>Installing the SSL/TLS Support Utility on the PC

Install the Windows SSL/TLS support utility on the PC from which you deploy the Telnet Client.

#### **To install the SSL/TLS support utility on the PC:**

- **1** Obtain the installation executable for the Windows SSL/TLS support utility.
- **2** Install the SSL/TLS support utility on the PC from which you deploy the Telnet Client.

#### <span id="page-57-1"></span>Deploying the SSL/TLS Support Utility to the Mobile Device

You can use Avalanche or ActiveSync to deploy the SSL/TLS support utility to the device.

#### **To deploy the SSL/TLS utility through Avalanche:**

**1** Obtain the Avalanche SSL/TLS support file.

**NOTE** If you do not know the processor type of your mobile device (ARM or X86), install both the ARM and X86 SSL/TLS support packages. Avalanche selection criteria will ensure that the correct SSL/TLS support package is downloaded to the mobile device based upon the package selection criteria.

- **2** From the **Software Management** menu in Avalanche Management Console, select Install Software Package.
- **3** Browse to the location of the Avalanche SSL/TLS support package and select the package.
- **4** Select the software collection where you want to install the SSL/TLS support package.
- **5** Click Next.

The *License Agreement* dialog box appears.

- **6** Click Yes to accept to the license agreement.
- **7** Enable the SSL/TLS support package.
- **8** Perform an Avalanche update on the device to download the SSL/TLS support package to the device.

#### **To deploy the SSL/TLS utility using ActiveSync:**

- **1** Obtain the SSL/TLS ActiveSync executable.
- **2** Create a Microsoft ActiveSync connection between the host PC and the mobile device. (You may use either a Guest Partnership or a Standard Partnership.)
- **3** On the host PC, launch the SSL/TLS ActiveSync executable to deploy the executable to the mobile device.
- **4** Launch the Telnet Client.

#### <span id="page-59-0"></span>Enabling SSL/TLS Support

The SSL/TLS support is configured from the *Host Profiles* dialog box of the Telnet configuration utility.

**NOTE** SSL/TLS is only an active option if SSL/TLS support has been installed on the PC running the Telnet Client configuration utility.

#### **To configure SSL/TLS:**

- **1** Access the host profiles configuration utility for the Telnet Client.
- **2** Select or create a new host profile.
- **3** Add a TermProxy server in the TermProxy 1 tab.
- **4** Enable the **Use SSL/TLS encryption** option in the TermProxy 1 tab.
- **5** Click OK.
- **6** Deploy the new Telnet Client configuration to the mobile device.

#### <span id="page-59-1"></span>Enabling SSL/TLS Verification

Use the TermProxy 1 tab in the *Host Profiles* dialog box to enable certificates. Once you enable the certificates, you have the option to create, insert, or remove certificates.

#### **To enable certificates:**

- **1** Access the host profiles configuration utility for the Telnet Client.
- **2** In the TermProxy 1 tab, within the *Host Profiles* dialog box, enable the **Verify server certificates** option.

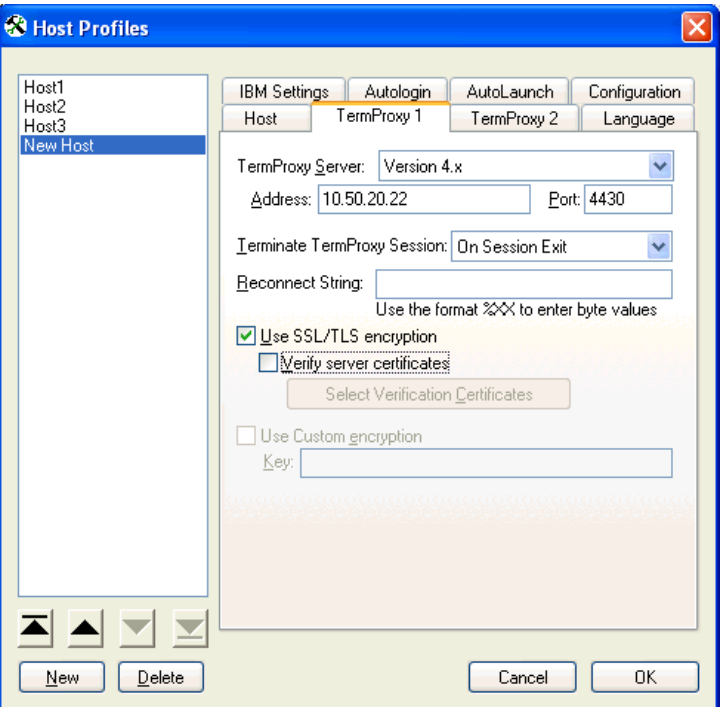

**Figure 4-4.** *Enabling Certificates*

**3** Click the Select Verification Certificates button.

The *Certificate Manager* dialog box appears.

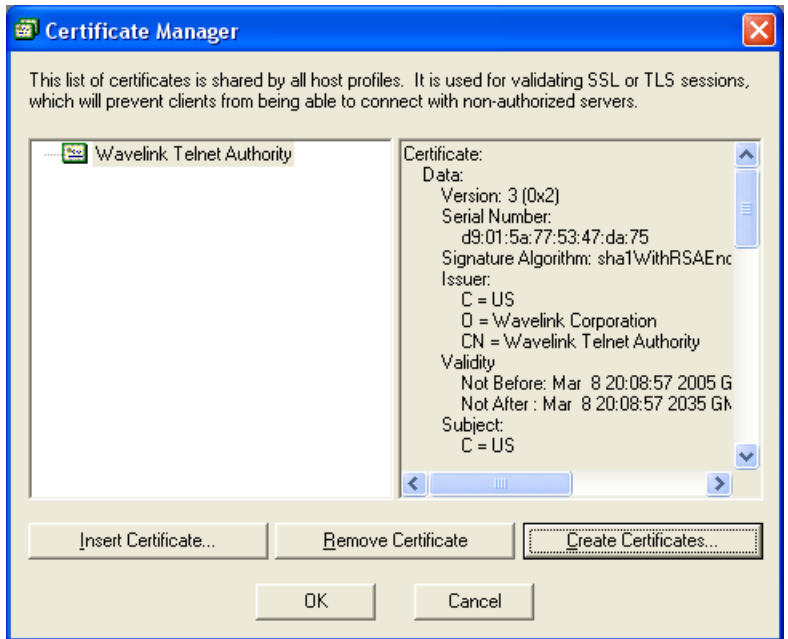

**Figure 4-5.** *Certificate Manager Dialog Box*

**4** Use the *Certificate Manager* dialog box to create, insert, or remove a certificate for use with TermProxy.

#### <span id="page-61-0"></span>Creating a New Certificate

The Create Certificates button in the *Certificate Manager* dialog box generates a certificate that can be used to verify that a Telnet Client is communicating with the correct TermProxy or Telnet server. You have the option to copy the server certificate to the TermProxy installation folder. (For Win32, copy the certificates to the folder where

WLTermProxyService.exe resides. The default Win32 installation folder is c:\Program Files\Wavelink\TermProxy. For OS/400, copy the certificates to /home/wtermproxy.)

**NOTE** TermProxy should be installed before you create certificates.

#### **To create a new certificate:**

**1** Access the *Certificate Manager* dialog box.

**2** Click the Create Certificates button.

The *Create Certificates* dialog box appears.

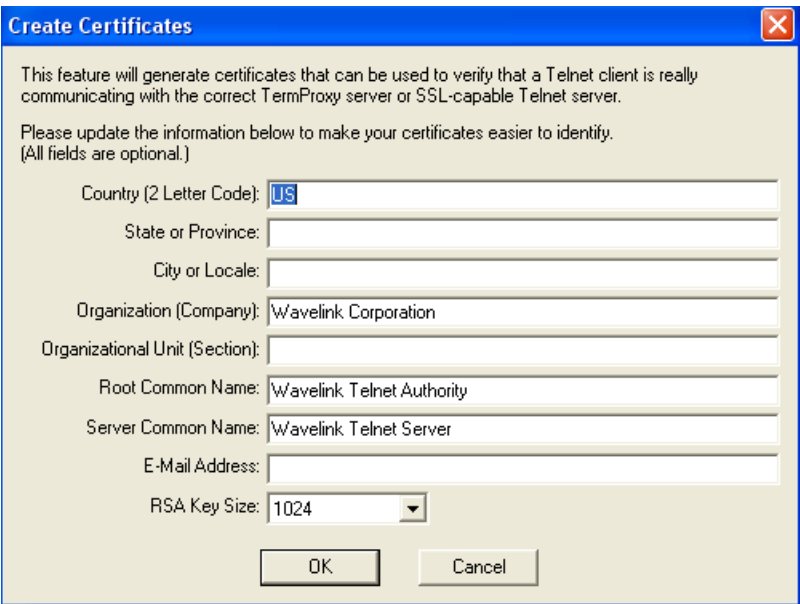

**Figure 4-6.** *Create Certificates Dialog Box*

- **3** Enter the certificate information.
- **4** Click OK.
- **5** For Win32, follow the prompts to copy servercert.pem and serverkey.pem files to the Win32 TermProxy installation directory.
- **6** For AS/400, manually copy the servercert.pem and serverkey.pem files to /home/wtermproxy.
- **7** Save the host profile and deploy the configuration to the mobile device.

#### <span id="page-62-0"></span>Inserting Verification Certificates

To use your own certificate authority with TermProxy, you need to convert your server certificate and private key to PEM format. Once converted, you need to copy the servercert.pem and serverkey.pem files to the location where the TermProxy configuration files are installed.

#### **To insert a certificate:**

- **1** Access the *Certificate Manager* dialog box.
- **2** Convert your server certificate and server key to PEM format.
- **3** Click the Insert Certificate button.
- **4** Browse to the certificate file.
- **5** Click Open.
- **6** For Win32, follow the prompts to copy servercert.pem and serverkey.pem files to the Win32 TermProxy installation directory. The default location is c:\Program Files\Wavelink\TermProxy.
- **7** For AS/400, manually copy the servercert.pem and serverkey.pem files to /home/wtermproxy.
- **8** Save the host profile and deploy the configuration to the mobile device.

### <span id="page-63-1"></span>Removing a Certificate

You can remove a certificate if you no longer want to use it.

#### **To remove a certificate:**

- **1** Access the *Certificate Manager* dialog box.
- **2** Select the certificate you want to remove.
- **3** Click the Remove Certificate button.

### <span id="page-63-0"></span>SSH Encryption and Verification

Use the **Host** tab in the host profiles configuration utility to configure SSH encryption.

#### **To configure SSH:**

- **1** Access the host profiles configuration utility for the Telnet Client.
- **2** Select or create a new host profile.
- **3** Enable the **Use SSH encryption** checkbox and enter the IP address and port in the appropriate text boxes.
- **4** Click OK.

The host profile configuration utility closes and your changes are saved.

# <span id="page-64-1"></span>Custom Encryption

The **Use Custom encryption** option allows you to enter a password (or encryption key) to encrypt information between the TermProxy server and mobile devices that cannot support SSL encryption.

#### **To configure custom encryption:**

- **1** Access the host profiles configuration utility for the Telnet Client.
- **2** Select or create a new host profile.
- **3** Add a TermProxy server in the TermProxy 1 tab.
- **4** Enable the **Use Custom encryption** checkbox and enter the encryption key in the **Key** text box.

**NOTE** The encryption key must match the key specified in the TermProxy configuration.

**5** Click OK.

The host profiles configuration utility closes and your changes are saved.

# <span id="page-64-0"></span>TermProxy Web Interface Operations

This section provides information about the following TermProxy web interface options:

- **•** Accessing the [TermProxy](#page-65-0) Web Interface
- **•** Viewing the [TermProxy](#page-65-1) Readme File
- **•** Viewing the [TermProxy](#page-65-2) Release Notes
- **•** Restarting [TermProxy](#page-66-0)

### <span id="page-65-0"></span>Accessing the TermProxy Web Interface

You need to know the IP address and port of the TermProxy HTTP server and the user name and password to access the TermProxy web interface.

#### **To access the TermProxy web interface:**

- **1** Launch a web browser.
- **2** In the address field of the web browser, type the address and port of the TermProxy HTTP server using the following format:

```
http://[ipaddr]:[port]
```
where

- **•** [*ipaddr*] is the IP address of the TermProxy web server
- **•** [*port*] is the TCP port of the TermProxy web server
- **3** Enter the user name and password.

The *TermProxy Main Menu* page appears.

### <span id="page-65-1"></span>Viewing the TermProxy Readme File

You can view the TermProxy readme file from the TermProxy web interface.

#### **To view the TermProxy readme file:**

- **1** Access the TermProxy web interface.
- **2** From the *TermProxy Main Menu* page, click Configuration.

The *Logging and Data Capture Settings* window appears.

**3** In the left-channel navigation, click View README.

The readme file appears in a separate web browser.

### <span id="page-65-2"></span>Viewing the TermProxy Release Notes

You can view the TermProxy release notes from the TermProxy web interface.

#### **To view the TermProxy release notes:**

- **1** Access the TermProxy web interface.
- **2** From the *TermProxy Main Menu* page, click Configuration.

The *Logging and Data Capture Settings* page appears.

**3** In the left-channel navigation, click View Release Notes.

The release notes open in a separate web browser.

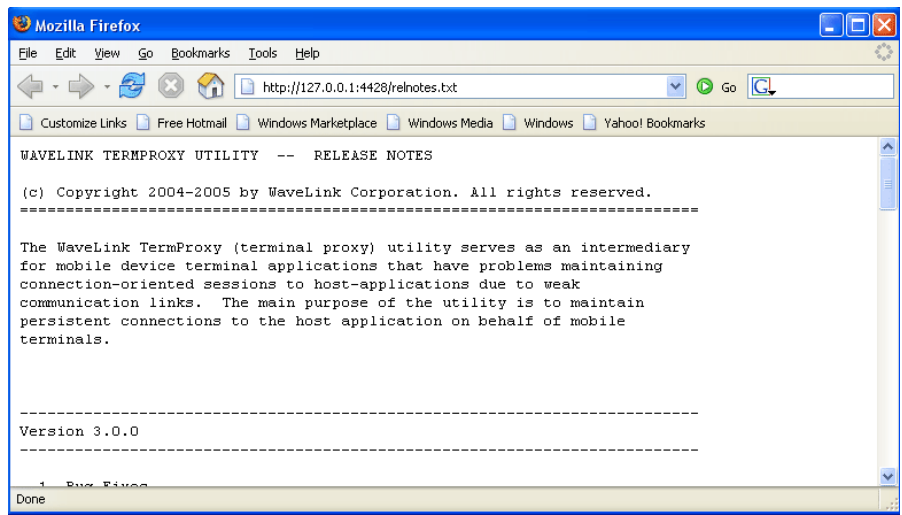

**Figure 4-7.** *Release Notes*

### <span id="page-66-0"></span>Restarting TermProxy

You can restart TermProxy from the *Restart TermProxy* page in the TermProxy web interface or from the TermProxy configuration.

#### **To restart TermProxy from the Restart TermProxy page:**

- **1** Access the TermProxy web interface.
- **2** From the *TermProxy Main Menu* page, click Configuration.

The *Logging and Data Capture Settings* page appears.

**3** In the left-channel navigation, click Restart TermProxy.

The *Restart TermProxy* page appears.

**4** Click the Restart button.

**NOTE** It may take up a minute to restart TermProxy. Once TermProxy is restarted, the TermProxy *Main Menu* page appears. If the TermProxy *Main Menu* page does not open after one minute, refresh the browser connection.

#### **To restart TermProxy from the TermProxy configuration:**

- **1** Access the TermProxy web interface.
- **2** From the *TermProxy Main Menu* page, click Configuration.

The *Logging and Data Capture Settings* page appears.

**3** In the left-channel navigation, click Proxy Configuration.

The *TermProxy Configuration* page appears.

**4** In the TermProxy configuration, type restart [time], where [time] is a comma‐delimited list of times that TermProxy will automatically restart. Enter times using the following format:  $HH:MM \quad [a|p]$ . If there is no a  $(A.M.)$  or p  $(P.M.)$  indicated, the time is assumed to be in 24-hour format. Specify a weekly time by preceding the time with the day of the week.

Example: 10:00P MONDAY22:30

**5** Click Save and Restart to apply the new settings.

# <span id="page-67-0"></span>Logging and Data Capture

This section provides information about TermProxy logging and data capture, including the following:

- **•** [Overview](#page-68-0)
- **•** Setting the [Logging](#page-69-0) Level
- **•** [Enabling](#page-71-0) Data Capture
- **•** [Viewing](#page-72-0) Files
- **•** [Refreshing](#page-73-0) Files

### <span id="page-68-0"></span>**Overview**

TermProxy provides a logging service that writes information about TermProxy functions to a plain‐text log file. This information allows you to evaluate errors, TermProxy server functionality, and information about client connection.

The amount of detail that is recorded to the TermProxy log file is user‐ configurable. TermProxy allows you to specify the logging level, which determines the types of information recorded to the log file. For more information on logging levels, see *[TermProxy](#page-68-1) Logging Levels* on page 67.

The log file is called TermProxy.log and is generated in the directory from which you are running the TermProxy application.

Whenever TermProxy starts, it creates a new TermProxy. log file. Before this occurs, however, TermProxy writes the contents of the previous TermProxy.log to the TermProxy.log.bak file.

While TermProxy is running, TermProxy will not allow the log file to grow beyond 100 KB. Once the log file reaches 100 KB, TermProxy creates a new log file called TermProxy.log.xxx, where xxx is a sequential number that begins at 001. The contents of these additional log files are also written to TermProxy.log.bak, when TermProxy is started.

#### <span id="page-68-1"></span>TermProxy Logging Levels

TermProxy provides six logging levels. The following table describes the type of information that will be written to TermProxy.log for each level.

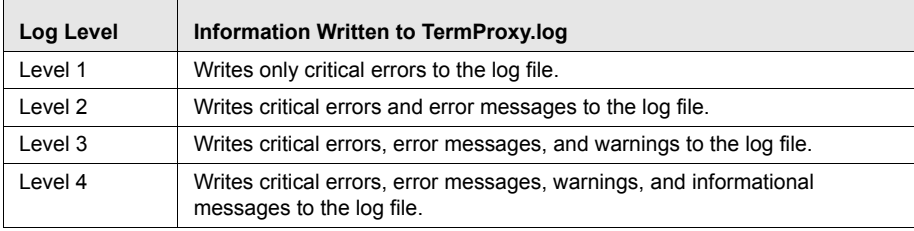

**Table 4-3:** *TermProxy Logging Levels*

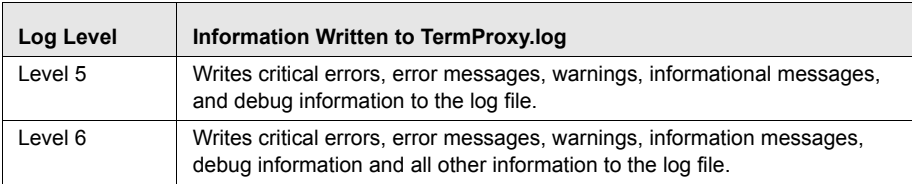

**Table 4-3:** *TermProxy Logging Levels*

The following list provides a description of the type of messages that may be written to the log file:

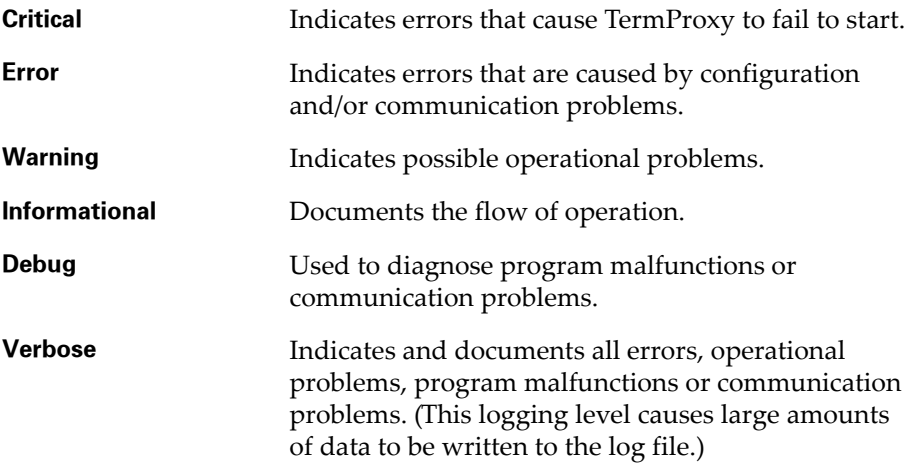

# <span id="page-69-0"></span>Setting the Logging Level

By default, TermProxy is set to logging level 4. You can modify the TermProxy logging level in the TermProxy web interface two ways:

- **•** In the TermProxy configuration
- **•** In the *Logging and Data Capture Settings* page

### **To modify the logging level in the TermProxy configuration:**

- **1** Access the TermProxy web interface.
- **2** From the *TermProxy Main Menu* page, click Configuration.

The *Logging and Data Capture Settings* page appears.

**3** In the left-channel navigation, click Proxy Configuration.

**4** In the configuration text box, type loglevel [*level*], where [*level*] is the logging level you want to set.

Example: loglevel debug

- **5** Click Validate to validate your changes.
- **6** Click Save and Restart to save your changes and restart TermProxy.

#### **To modify the logging level from the Logging and Data Capture Settings page:**

- **1** Access the TermProxy web interface.
- **2** From the *TermProxy Main Menu* page, click Configuration.

The *Logging and Data Capture Settings* page appears.

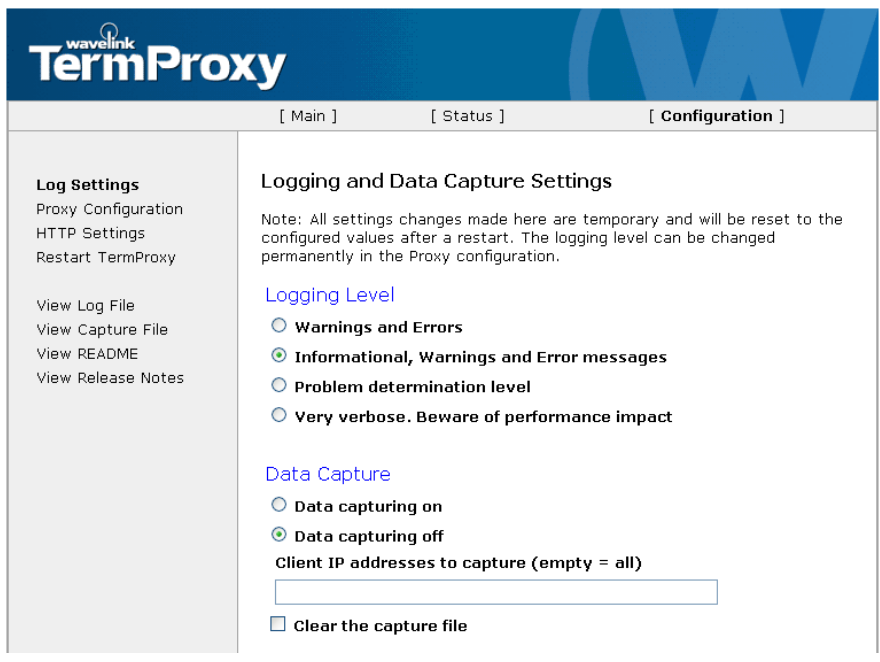

**Figure 4-8.** *Logging Levels*

- **3** Select the logging level.
- **4** Click Apply Changes.

**NOTE** All changes made in the *Logging and Data Capture Settings* page are temporary and will reset to the configured values after a restart. To ensure logging levels remain permanent, set the level in the *TermProxy Configuration* page.

### <span id="page-71-0"></span>Enabling Data Capture

Data capture records all network traffic entering and exiting the TermProxy program.You can enable data capturing from the *Logging and Data Capture Settings* page or in the TermProxy configuration. By default the data capturing mode is set to off. The data capturing function is a temporary setting and needs to be enabled after each TermProxy restart to continue capturing data.

#### **To enable data capturing from the TermProxy configuration:**

- **1** Access the TermProxy web interface.
- **2** From the *TermProxy Main Menu page*, click Configuration.

The *Logging and Data Capture* page appears.

- **3** In the left-channel navigation, click Proxy Configuration.
- **4** In the configuration text box, type capture [status], where [status] and clear [status], where [status] is the preferred setting (on or off).

Example: capture on clear off

- **5** Click Validate to validate your changes.
- **6** Click Save and Restart to save your changes and restart TermProxy.

#### **To enable data capturing from the Logging and Data Capture Settings page:**

- **1** Access the TermProxy web interface.
- **2** From the *TermProxy Main Menu* page, click Configuration.

The *Logging and Data Capture Settings* page appears.

**3** Enable the **Data capturing on** option to enable data capture mode.
**4** In the **Client IP addresses to capture** text box, enter the IP addresse(s) of the clients from which you want to capture data.

**NOTE** You can restrict the data capture to an individual IP address, multiple IP addresses comma delimited, or a network.

Examples:

Individual: [165.138.5.10] Multiple: [165.192.5.10, 10.204.140.50] Network: [165.192.5.1/24]

**NOTE** If you leave the **Enter IP addresses to capture** text box empty, all client data will be captured.

**5** Click Apply Changes.

**NOTE** All changes made in the *Logging and Data Capture Settings* page are temporary and will be reset to the configured values after a restart.

#### <span id="page-72-0"></span>Viewing Files

You can view the TermProxy log file and data capture file from the web interface.

#### **To view a TermProxy log file:**

- **1** Access the TermProxy web interface.
- **2** From the *TermProxy Main Menu* page, click Configuration.

The *Logging and Data Capture Settings* page appears.

**3** In the left-channel navigation, click View Log Files.

The log file appears in a separate window.

| Edit View Go Bookmarks Tools Help<br>File                                                                                                    |                                    |
|----------------------------------------------------------------------------------------------------|------------------------------------|
| $\cdot \rightarrow \cdot \rightarrow$<br>$\mathbb{C}$<br>$\checkmark$<br>http://127.0.0.1:4428/tplog.txt                                                                                                    | <b>Q</b> Go <b>GL</b> lone writers |
| Customize Links   Free Hotmail   Windows Marketplace   Windows Media   Windows   Yahoo! Bookmarks                                                                                                    |                                    |
| CR 02/09/2005 03:08:58.084   WLTermProxvService Version 3.0.0 (3.0.032). Copvright 2005 Wavelink Corporation.<br>IN 02/09/2005 03:08:58.084   Loading configuration file C:\Program Files\Wavelink\TermProxv\TermProxv.cfg |                                    |
| IN 02/09/2005 03:08:58.094   ***** Configuration data summary *****<br>IN 02/09/2005 03:08:58.094   Log level: INFO                                                                                                    |                                    |
| IN 02/09/2005 03:08:58.094   HTTP server: 0.0.0.0:4428, SSL: No                                                                                                    |                                    |
| IN 02/09/2005 03:08:58.094   Configured proxy services: 1                                                                                                    |                                    |
| IN 02/09/2005 03:08:58.094   proxy1: Proxy address: 0.0.0.0:4430                                                                                                    |                                    |
| IN 02/09/2005 03:08:58.094   proxv1: Host services: "host1"                                                                                                    |                                    |
| IN 02/09/2005 03:08:58.094   proxv1: Timeout for inactive client connection: 1 days, 0 hrs, 0 mins, 0 secs                                                                                                    |                                    |
| IN 02/09/2005 03:08:58.094   proxy1: Clients are using SSL protocol: No                                                                                                    |                                    |
| IN 02/09/2005 03:08:58.094   Configured host services: 1                                                                                                    |                                    |
| IN 02/09/2005 03:08:58.094   host1: Host address: 192.168.1.1:23                                                                                                    |                                    |
| IN 02/09/2005 03:08:58.094   host1: Timeout for inactive host connection: 0 davs. 0 hrs. 15 mins. 0 secs                                                                                                    |                                    |
| IN 02/09/2005 03:08:58.094   host1: Reconnect string: ''                                                                                                    |                                    |
| IN 02/09/2005 03:08:58.094   host1: Station ID template: ''                                                                                                    |                                    |
| IN 02/09/2005 03:08:58.094   host1: Transmission protocol code set: ASCII                                                                                                    |                                    |
| IN 02/09/2005 03:08:58.094   host1: Undeliverable host data action flag: Discard data                                                                                                    |                                    |
| IN 02/09/2005 03:08:58.094   host1: Translation table for traffic from host: ''                                                                                                    |                                    |
| IN 02/09/2005 03:08:58.094   host1: Translation table for traffic to host: ''                                                                                                    |                                    |
| IN 02/09/2005 03:08:58.094   ***** Configuration data summary end *****                                                                                                    |                                    |
| CR 02/09/2005 03:08:58.094   Log level changed to INFO by Configuation Loader                                                                                                    |                                    |
| IN 02/09/2005 03:08:58.334   HTTP service: Loaded access filter 0.0.0.0/0<br>IN 02/09/2005 03:08:58.334   proxv1: TCP service started for 0.0.0.0:4430                                                                     |                                    |
| IN 02/09/2005 03:08:58.394   HTTP service started for 0.0.0.0:4428                                                                                                    |                                    |
| ER 02/09/2005 09:21:24.014   'favicon.ico' not found in HTML archive. -100                                                                                                    |                                    |
| ER 02/09/2005 09:21:24.024   'favicon.ico' not found in HTML archive. -100                                                                                                    |                                    |
| ER 02/09/2005 09:21:26.207   'favicon.ico' not found in HTML archive. -100                                                                                                    |                                    |
| IN 02/09/2005 09:21:28.710   Loading configuration file C:\Program Files\Wavelink\TermProxy\TermProxy.cfg                                                                                                    |                                    |
| ER 02/09/2005 09:21:28.881   'favicon.ico' not found in HTML archive. -100                                                                                                    |                                    |
| IN 02/09/2005 09:35:22.963   ***** Configuration data summary *****                                                                                                    |                                    |
| IN 02/09/2005 09:35:22.963   Log level: INFO                                                                                                    |                                    |
| IN 02/09/2005 09:35:22.963   HTTP server: 0.0.0.0:4428, SSL: No                                                                                                    |                                    |
| IN 02/09/2005 09:35:22.963   Configured proxy services: 1                                                                                                    |                                    |
| IN 02/09/2005 09:35:22.963   proxy1: Proxy address: 0.0.0.0:4430                                                                                                    |                                    |
| IN 02/09/2005 09:35:22.963   proxy1: Host services: "host1"                                                                                                    |                                    |
| IN 02/09/2005 09:35:22.963   proxyl: Timeout for inactive client connection: 1 days, 0 hrs, 0 mins, 0 secs                                                                                                    |                                    |
| $\left\langle \right\rangle$<br>m.                                                                                                    | $\rightarrow$                      |
| Done                                                                                                    |                                    |
|                                                                                                    |                                    |

**Figure 4-9.** *Log File*

#### **To view the data capture file:**

- **1** Access the TermProxy web interface.
- **2** From the *TermProxy Main Menu* page, click Configuration.

The *Logging and Data Capture Settings* page appears.

**3** In the left channel navigation, click View Capture File.

The data capture file appears in a separate window.

**NOTE** If the **Data capturing on** option is not enabled, there will be no information written to the data capture file.

## <span id="page-73-0"></span>Refreshing Files

Once you have a log file or data capture browser page open, the page remains open. You can refresh the page to view the most current activity written to the log.

#### **To refresh the TermProxy log file:**

• Browse to the open TermProxy log file page and click the Refresh button at the top of the page.

‐Or‐

**•** In the *Logging and Data Capture Settings* page, click View Log File and browse to the open TermProxy log file page.

#### **To refresh the TermProxy data capture:**

**•** Browse to the open TermProxy data capture page and click the Refresh button at the top of the page.

‐Or‐

**•** In the *Logging and Data Capture Settings* page, click View Data Capture and browse to the open data capture page.

# <span id="page-74-1"></span>TermProxy HTTP settings

This section provides information on TermProxy HTTP settings including the following:

- **•** Overview of [TermProxy](#page-74-0) HTTP settings
- **•** Changing [TermProxy](#page-75-0) HTTP Settings

#### <span id="page-74-2"></span><span id="page-74-0"></span>Overview of TermProxy HTTP settings

The TermProxy *HTTP Settings Page* allows you to manage TermProxy web server access. You can use the *HTTP Settings Page* to perform the following tasks:

- **•** Change the username and password for the TermProxy web server
- **•** Restrict access to an individual IP node, multiple IP nodes, or to a network
- **•** Configure encryption for the administration file (http.cfg)

Both the Win32 and the AS/400 installation programs allow you to make HTTP setting changes that will persist when TermProxy is restarted. The HTTP settings are saved to the http.cfg file for both Win 32 and AS/400 products.

## <span id="page-75-1"></span><span id="page-75-0"></span>Changing TermProxy HTTP Settings

You need the administrative password to make changes to the TermProxy HTTP settings. The administrative password is different from the browser password you needed to start the session.

#### **To change HTTP settings:**

- **1** Access the TermProxy web interface.
- **2** From the *TermProxy Main Menu* page, click Configuration.

The *Logging and Data Capture Settings* page appears.

**3** In the left‐channel navigation, click HTTP Settings.

The *HTTP Settings* page appears.

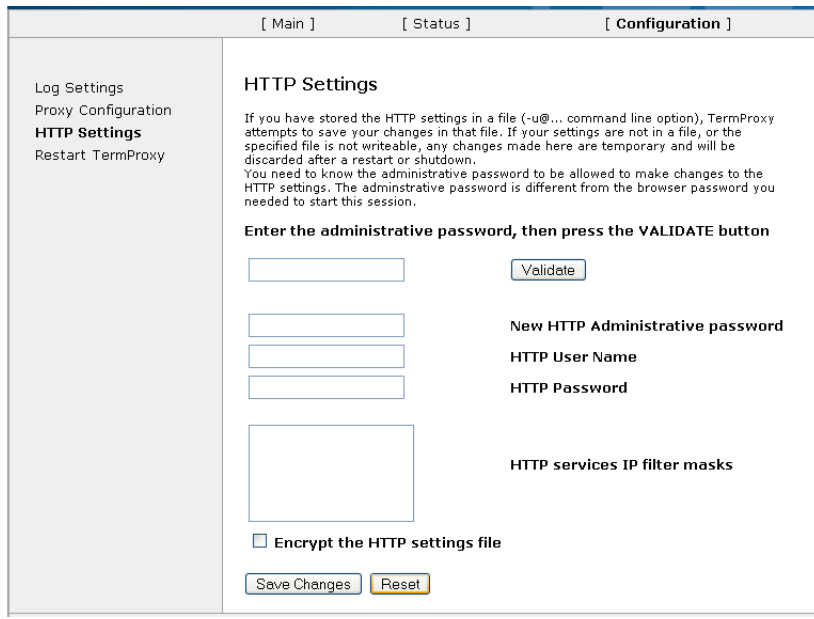

**Figure 4-10.** *HTTP Settings*

**4** Enter the administrative password and click Validate.

**NOTE** The default administrative password is admin.

- **5** Enter a **New HTTP Administrative password**.
- **6** Enter the **HTTP User Name.**
- **7** Enter the **HTTP Password.**
- **8** Enter the **HTTP services IP filter masks**.

Examples:

- **• Individual:** 190.200.100.10
- **• Multiple:** 190.200.100.10 190.200.100.20
- **• Network:** 190.200.100.10/24b
- **9** Enable the **Encrypt the HTTP settings file** option.

**10** Click Save Changes to apply the new settings.

# <span id="page-76-2"></span>Viewing TermProxy Status and Sessions

This section provides information on TermProxy statistics, including the following:

- **•** [Viewing](#page-76-0) Session Status
- **•** [Suspending](#page-79-0) a Session
- **•** [Viewing](#page-79-1) Session List

#### <span id="page-76-1"></span><span id="page-76-0"></span>Viewing Session Status

The TermProxy web interface gives you the ability to view and monitor specific session statistics, including:

**• Overall statistics**. These statistics include the software version, client and host connections and bytes sent and received.

**• Proxy‐specific statistics**. These statistics include specific information about the Proxy Service and the Host Service. Proxy‐specific statistics display for each TermProxy session running.

#### **To view TermProxy status:**

- **1** Access the TermProxy web interface.
- **2** From the *TermProxy Main Menu* page, click Status.

The *Current Status* page appears.

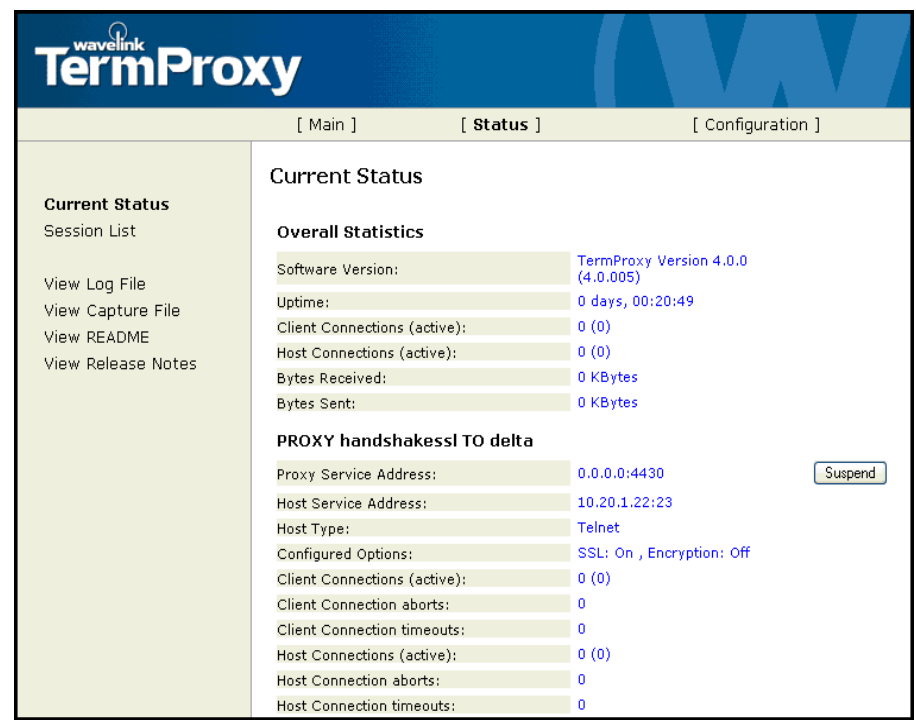

**Figure 4-11.** *Current Status Page*

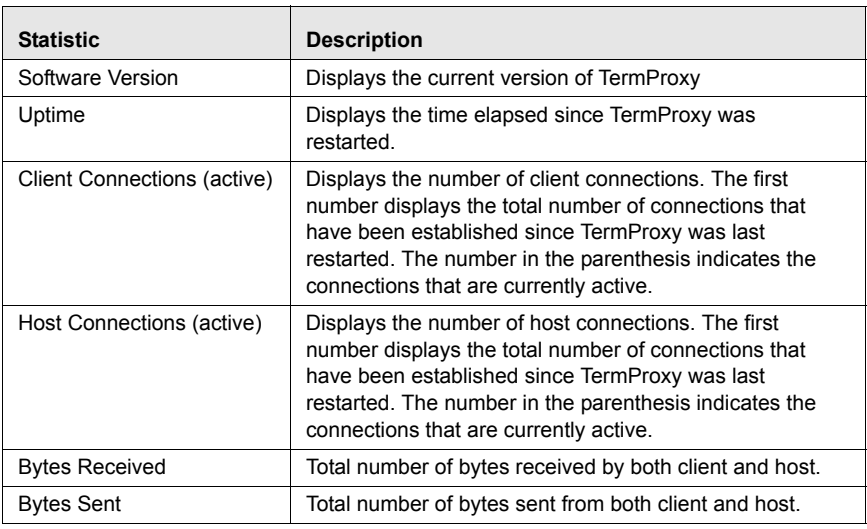

The following table describes the Overall statistics.

<span id="page-78-0"></span>**Table 4-4:** *TermProxy Overall Statistics*

The following table describes the proxy-specific statistics.

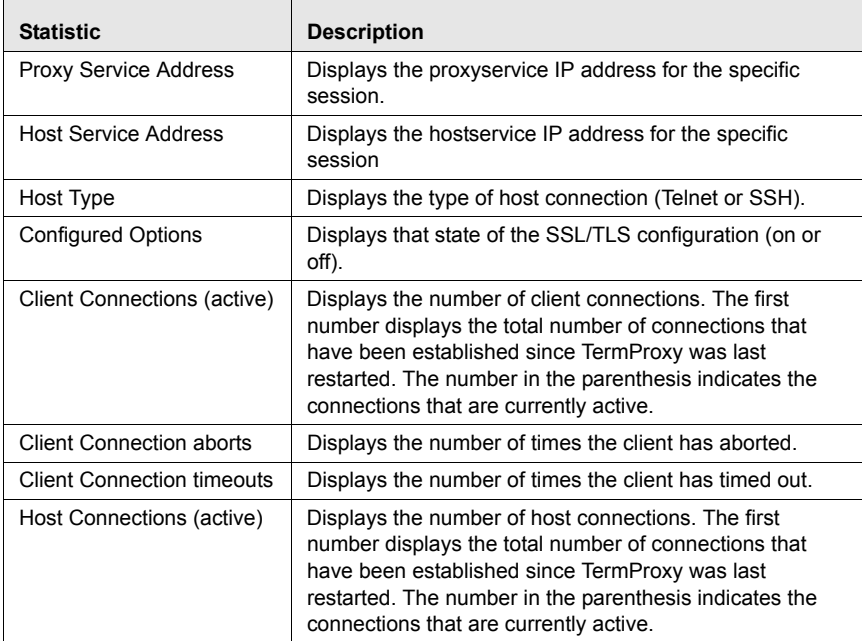

<span id="page-78-1"></span>**Table 4-5:** *TermProxy Proxy‐Specific Statistics*

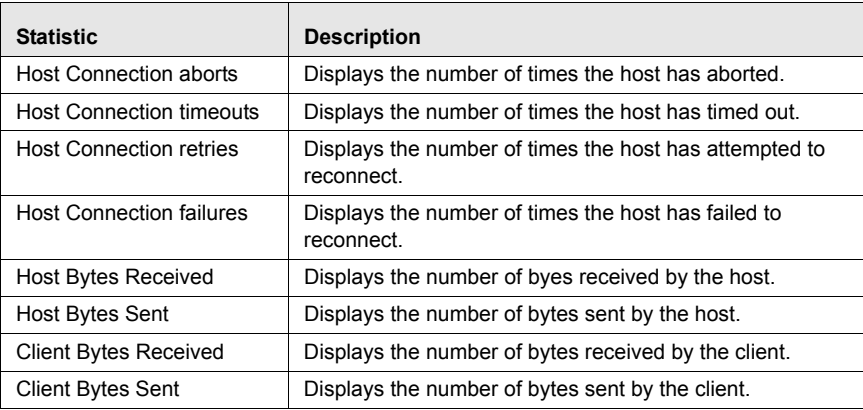

<span id="page-79-3"></span>**Table 4-5:** *TermProxy Proxy‐Specific Statistics*

## <span id="page-79-0"></span>Suspending a Session

When you suspend a TermProxy session, new connections will not be allowed to connect to that proxyservice session until you resume the session. However, existing connections of a suspended proxyservice session are still functional.

#### **To suspend or resume a session:**

- **1** In the *Current Status* page, scroll to the session you want to suspend or resume.
- **2** Click the Suspend or Resume button to the right of the proxy session.

# <span id="page-79-2"></span><span id="page-79-1"></span>Viewing Session List

The *Session List* page of the TermProxy interface displays the following information about each active session:

- **•** Client IP address
- **•** Host name
- **•** Connect time
- **•** Last activity

If a stationid-template is used with AS/400 connections, you will see the workstation ID of the mobile device.

#### **To view session list:**

- **1** Access the TermProxy web interface.
- **2** From *TermProxy Main Menu* page, click Status.

The *Current Status* window appears.

**3** In the left-channel navigation, click Session List.

The *Proxy Session* window appears.

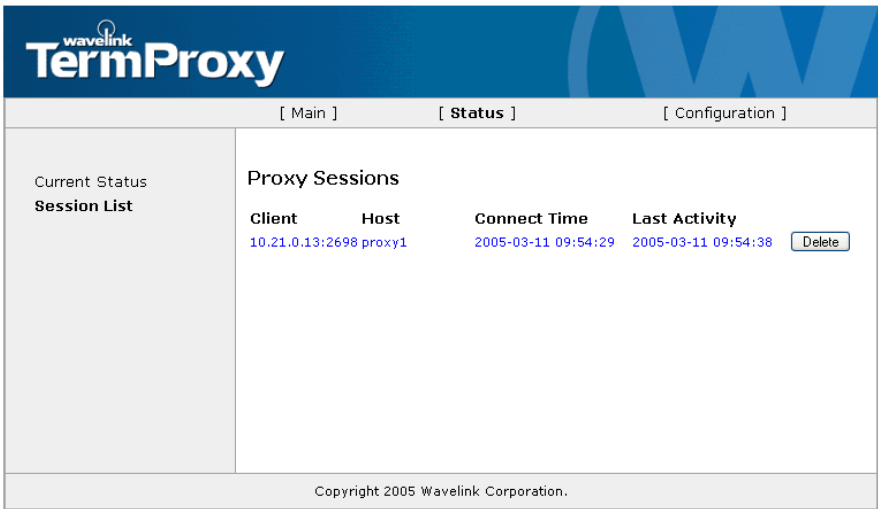

**Figure 4-12.** *Session List*

You can press the Delete button, located to the right of each session listing, to disconnect the TermProxy sessions.

# <span id="page-80-0"></span>Running TermProxy as a Service

The Win32 TermProxy product installation program installs the TermProxy server as a service. This section provides details about running TermProxy as a service. It contains the following information:

- **•** Using [TermProxy](#page-81-0) Command Line Switches
- **•** Installing and [Uninstalling](#page-83-0) the TermProxy Service

**•** Starting or Stopping the [TermProxy](#page-83-1) Service

### <span id="page-81-1"></span><span id="page-81-0"></span>Using TermProxy Command Line Switches

You can use the wltermproxyservice.exe at the command line to configure TermProxy parameters.

#### **To use the TermProxy switches:**

- **1** On the host system, open the command prompt.
- **2** Use the command prompt to access the directory in which wltermproxyservice.exe is located.
- **3** Type wltermproxyservice -h to display the list of command line options.

| <b>ex</b> C: \WINNT\system32\cmd.exe |                                                                                                    |  |
|--------------------------------------|----------------------------------------------------------------------------------------------------|--|
|                                      | C:\Program Files\Wavelink\TermProxy>wltermproxyservice -h<br>WLTermProxyService Version 3.0.0 (3.0.032). Copyright 2005 Wavelink Corporation |  |
|                                      | Use the $-h$ option to see a list of all command line options                                                                                |  |
| Usage: WLTermProxyService OPTIONS    |                                                                                                    |  |
| IOPT I ONS :                         |                                                                                                    |  |
| -a <uerb></uerb>                     | Service action verb                                                                                                    |  |
| <configfile><br/>Ċ</configfile>      | Configuration file to use. Default: TermProxy.cfg                                                                                            |  |
| é.                                   | This usage information                                                                                                    |  |
|                                      | Run interactively (not as a service)                                                                                                    |  |
| <keyfile></keyfile>                  | X509 certificate private key file                                                                                                    |  |
| -1 <loglevel></loglevel>             | Set logging level 15 (1=lowest, 5=highest)                                                                                                   |  |
| -s <certfile></certfile>             | X509 server certificate file                                                                                                    |  |
| -u <httpacct></httpacct>             | HTTP service <userid>:<password> eg admin:pass<br/>or @<filename> to load HTTP account info from file</filename></password></userid>         |  |
|                                      | Show program version details                                                                                                    |  |
| <homedir></homedir>                  | Service home directory to be registered                                                                                                    |  |
|                                      |                                                                                                    |  |
|                                      | Service action verbs: Install, Uninstall, Start, Stop                                                                                        |  |
|                                      | C:\Program Files\Wavelink\TermProxy>                                                                                                    |  |
|                                      |                                                                                                    |  |

**Figure 4-13.** *Wltermproxyservice.exe Switches*

**4** At the command line, type wltermproxyservice [*switch*], where [*switch*] is the switch you want to apply to the command. The following table lists the available switches and describes their function.

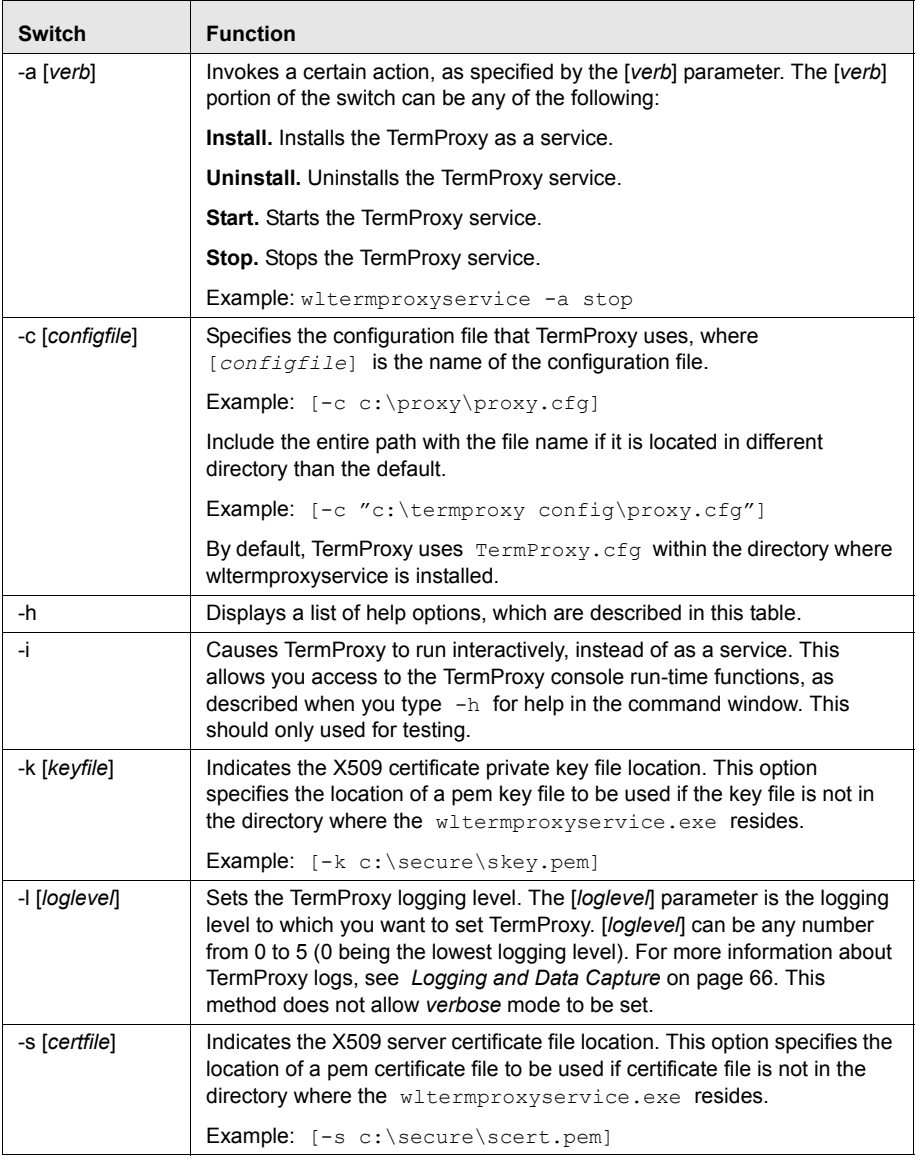

<span id="page-82-0"></span>**Table 4-6:** *WLTermProxyService.exe Switches*

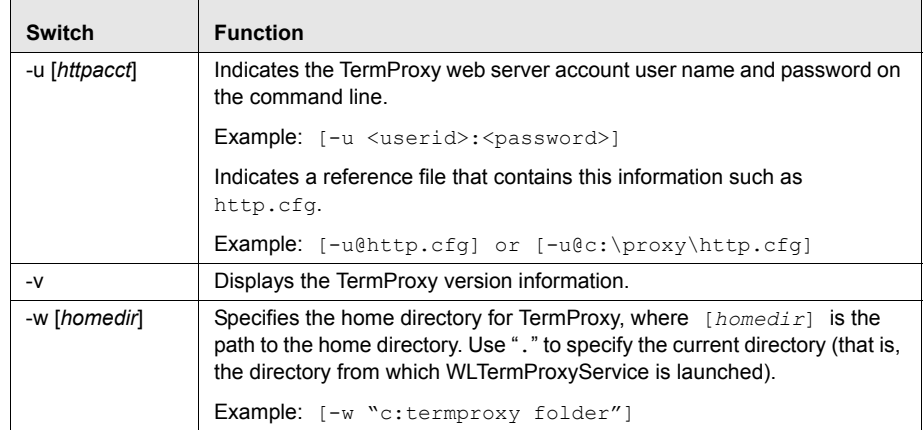

<span id="page-83-2"></span>**Table 4-6:** *WLTermProxyService.exe Switches*

# <span id="page-83-0"></span>Installing and Uninstalling the TermProxy Service

The wltermproxyservice.exe service is installed when you install the TermProxy product. The service is set to start automatically when the machine starts. Use wltermproxyservice -a start to start the service. You could also install the service using the command line wltermproxyservice.exe -a install, -w. and -u@"c:\Program Files\Wavelink\TermProxy\http.cfg".

#### If you need to uninstall the TermProxy service, use

wltermproxyservice -a uninstall. This will stop the service and then remove the service.

```
To reinstall the service, type wltermproxyservice -ainstall,
-w "c:\Program Files\Wavelink\TermProxy", and
-u@"c:\Program Files\Wavelink\TermProxy\http.cfg". (The
default installation path is presumed in the example.) Type
wltermproxyservice -a start to start the TermProxy service.
```
# <span id="page-83-3"></span><span id="page-83-1"></span>Starting or Stopping the TermProxy Service

If you have installed TermProxy as a Windows service, you can start or stop the TermProxy service using the command line or from the Windows Services console.

#### **To start or stop the TermProxy service from the Windows Services console:**

**1** Ensure that you have installed TermProxy as a service on the host system.

- **2** On the host system, access the Windows Control Panel.
- **3** In the *Control Panel*, access the **Administrative Tools**.
- **4** In **Administrative Tools**, double‐click **Services**.

Th*e Windows Services* console appears in a new window.

**5** In the *Services* console, locate and select the Wavelink TermProxy service.

| <b>Na Services</b>     |                                       |                                        |                    |         |                  |                      |  |
|------------------------|---------------------------------------|----------------------------------------|--------------------|---------|------------------|----------------------|--|
| Action<br>View<br>File | Help                                  |                                        |                    |         |                  |                      |  |
| ff<br>回                | 12<br>區<br>凮<br>$\mathbf{u}$ as<br>п  |                                        |                    |         |                  |                      |  |
|                        |                                       |                                        |                    |         |                  |                      |  |
| Services (Local)       | Services (Local)                      |                                        |                    |         |                  |                      |  |
|                        |                                       |                                        |                    |         |                  |                      |  |
|                        | <b>WaveLink TermProxy Service</b>     | Name /                                 | <b>Description</b> | Status  | Startup Type     | Log On As            |  |
|                        |                                       | SEA SSDP Discovery Service             | Fnables dis        | Started | Manual           | Local Service        |  |
|                        | Stop the service<br>Pause the service | Symantec AntiVirus Client              | Provides re        | Started | Automatic        | Local System         |  |
|                        | Restart the service                   | System Event Notification              | Tracks syst        | Started | <b>Automatic</b> | Local System         |  |
|                        |                                       | System Restore Service                 | Performs s         | Started | <b>Automatic</b> | Local System         |  |
|                        |                                       | % Task Scheduler                       | Enables a          | Started | Automatic        | Local System         |  |
|                        |                                       | TCP/IP NetBIOS Helper                  | Enables su         | Started | Automatic        | Local Service        |  |
|                        |                                       | <b>Ba</b> Telephony                    | Provides T         | Started | Manual           | Local System         |  |
|                        |                                       | <b>Sig</b> Telnet                      | Enables a r        |         | Manual           | Local System         |  |
|                        |                                       | <sup>6</sup> o Terminal Services       | Allows mult        | Started | Manual           | Local System         |  |
|                        |                                       | <b>B</b> Themes                        | Provides u         | Started | <b>Automatic</b> | Local System         |  |
|                        |                                       | <b>Ro Uninterruptible Power Supply</b> | Manages a          |         | Manual           | Local System         |  |
|                        |                                       | Wa Universal Plug and Play Device      | Provides s         |         | Manual           | <b>Local Service</b> |  |
|                        |                                       | <b>Bo</b> Utility Manager              | Starts and         |         | Manual           | Local System         |  |
|                        |                                       | Volume Shadow Copy                     | Manages a          |         | Manual           | Local System         |  |
|                        |                                       | Wavelink Avalanche Manager             |                    | Started | Automatic        | Local System         |  |
|                        |                                       | WaveLink TermProxy Service             |                    | Started | Automatic        | Local System         |  |
|                        |                                       | <b>Ro</b> WebClient                    | Enables Wi         | Started | Automatic        | Local Service        |  |
|                        |                                       | Wa Windows Audio                       | Manages a          | Started | <b>Automatic</b> | Local System         |  |
|                        |                                       | Windows Firewall/Internet Con          | Provides n         | Started | Automatic        | Local System         |  |
|                        |                                       | Windows Image Acquisition (WIA)        | Provides im        | Started | Manual           | Local System         |  |
|                        |                                       | Windows Installer                      | Adds, modi         |         | Manual           | Local System         |  |
|                        |                                       | ® Windows Management Instrum           | Provides a         | Started | <b>Automatic</b> | Local System         |  |
|                        |                                       | Windows Management Instrum             | Provides s         |         | Manual           | Local System         |  |
|                        |                                       | Wa Windows Time                        | Maintains d        | Started | Automatic        | Local System         |  |
|                        |                                       | Wa Wireless Zero Configuration         | Provides a         | Started | Automatic        | Local System         |  |
|                        |                                       | <b>Ra</b> WMI Performance Adapter      | Provides p         |         | Manual           | Local System         |  |
|                        |                                       | Workstation                            | Creates an Started |         | <b>Automatic</b> | Local System         |  |
|                        | Extended & Standard                   |                                        |                    |         |                  |                      |  |
|                        |                                       |                                        |                    |         |                  |                      |  |

**Figure 4-14.** *Services Console*

**6** Right‐click the TermProxy service.

A drop‐down list appears.

7 From the drop-down list, select Start or Stop.

The TermProxy service starts or stops.

#### **To start or stop the TermProxy service from the command line:**

**1** Navigate to the directory where wltermproxyservice.exe resides.

 Type wltermproxyservice -a start to start the service, or wltermproxyservice -a stop to stop the service.

# Appendix A: Implementation Scenarios

<span id="page-86-1"></span>The following section contains three different TermProxy implementation scenarios. Each scenario contains a network diagram, configuration parameters, and a brief discussion about the scenario.

# <span id="page-86-2"></span>Scenario 1: Multiple Clients to a Single Host

In Figure [A](#page-86-0)‐1, clients connect to a single host through a proxy server. This example is based on VT emulation with no reconnect string.

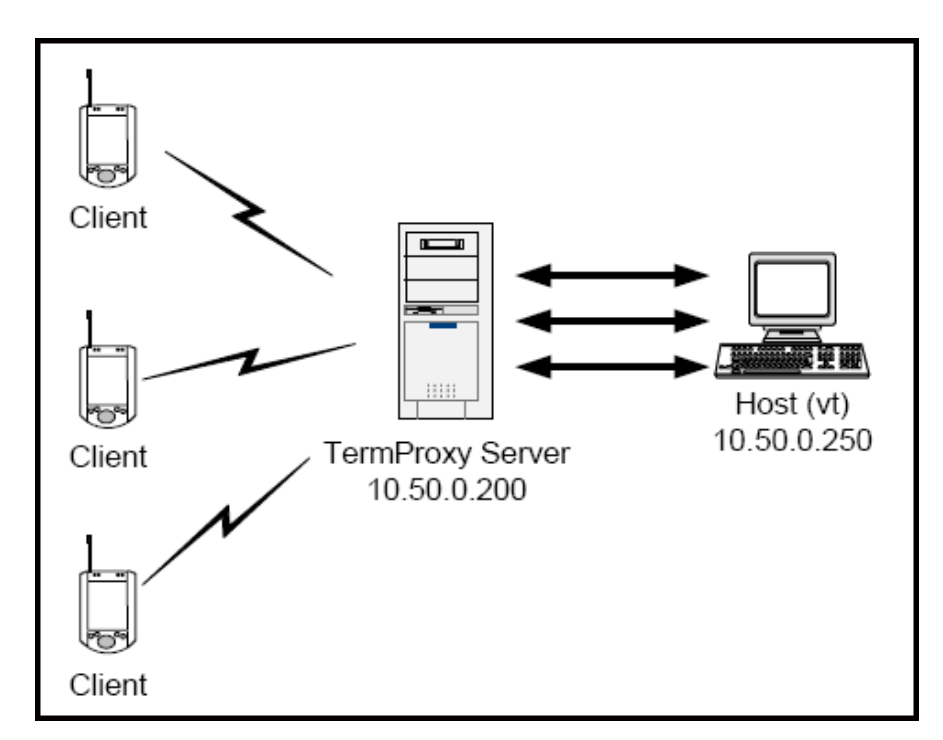

<span id="page-86-0"></span>**Figure A-1.** *Multiple Clients Connect to a Single Host*

Configure the mandatory proxy parameters in the TermProxy configuration file as follows:

```
proxyservice proxy1
  listen 10.50.0.200:4430
  server VT
```

```
hostservice VT
  connect 10.50.0.250:23
```
Configure the TermProxy 1 entry within the host profile on the client to direct terminal emulation traffic to 10.50.0.200:4430.

# <span id="page-87-1"></span>Scenario 2: Multiple Clients to Multiple Hosts

In Figure [A](#page-87-0)‐2, clients can connect to one of three different hosts through a single proxy server. This example is based on VT emulation with no reconnect string.

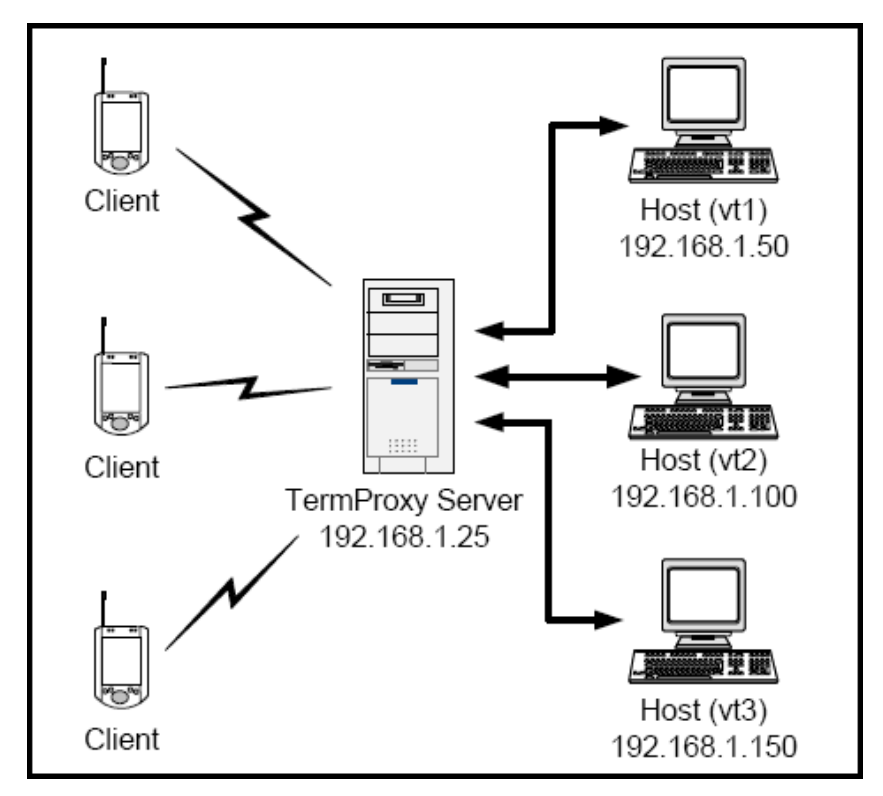

<span id="page-87-0"></span>**Figure A-2.** *Multiple Clients Connect to Multiple Hosts*

Configure the mandatory parameters of the termproxy.conf file as follows:

```
proxyservice proxy1
  listen 192.168.1.25:4430
  server vt1, vt2, vt3
hostservice vt1
  connect 192.168.1.50:23
hostservice vt2
  connect 192.168.1.100:23
hostservice vt3
  connect 192.168.1.150
proxy //proxy entry for connection to Host 1
  listen 192.168.1.25:2301
  server 192.168.1.50:23
```
Add three host profiles in the Telnet Client. Specify the TermProxy server in the TermProxy 1 tab of each host profile. The AS/400 release of TermProxy is typically used in this scenario.

# <span id="page-88-0"></span>Scenario 3: Multiple Clients to Proxy Server/Host

In Figure [A](#page-89-0)‐3, several clients connect to a system that hosts the Telnet service and the TermProxy application.

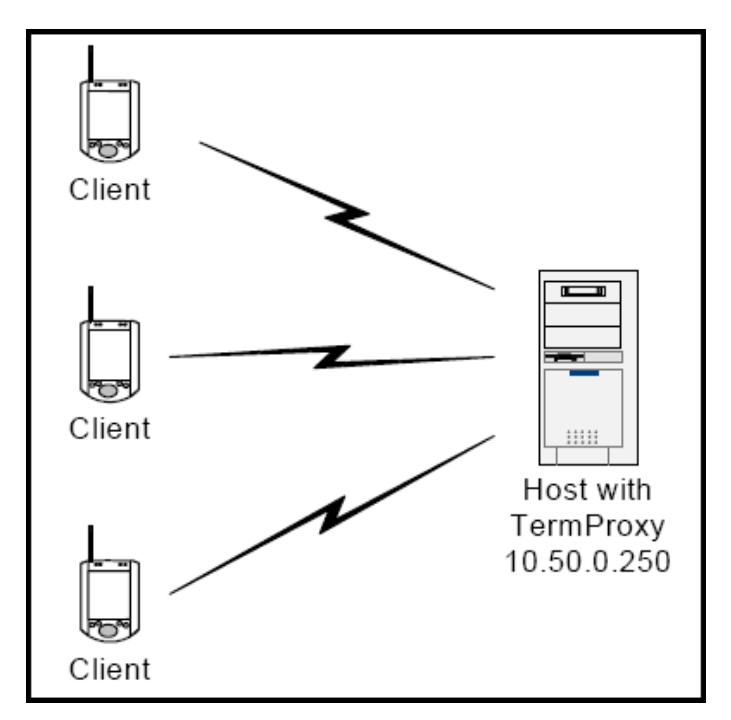

<span id="page-89-0"></span>**Figure A-3.** *Multiple Clients Connect to a Proxy Server/Host*

Configure the proxy entry in the TermProxy configuration file as follows:

```
proxyservice proxy1
  listen 10.50.0.250:4430
  server as400
hostservice as400
  connect 10.50.0.250:23
  reconnect-string F3
  codeset EBCDIC
```
The clients need a host profile that directs session traffic to 10.50.0.250:4430.

# Appendix B: Running TermProxy as a Console Application (Win 32 only)

<span id="page-90-2"></span>This section provides details about running TermProxy as a console application. It includes the following information:

- **•** Launching [TermProxy](#page-90-0)
- **•** Using [TermProxy](#page-91-0) Command‐Line Switches
- **•** Using TermProxy Console [Commands](#page-93-0)
- **•** Closing [TermProxy](#page-94-0)
- **•** [Uninstalling](#page-95-0) TermProxy

## <span id="page-90-1"></span><span id="page-90-0"></span>Launching TermProxy

If you have decided to use TermProxy as a console application (as opposed to a dedicated Windows service), you must manually launch the TermProxy application on the Win 32 system.

#### **To launch TermProxy on the host system:**

- **1** Install TermProxy using the InstallShield installation program.
- **2** Ensure that you have configured termproxy.cfg with the correct parameters to accommodate client and host connections.
- **3** On the host system, browse to the directory where you have installed the TermProxy components.
- **4** Double‐click Termproxy.exe.

TermProxy launches, and the application appears in its own command prompt.

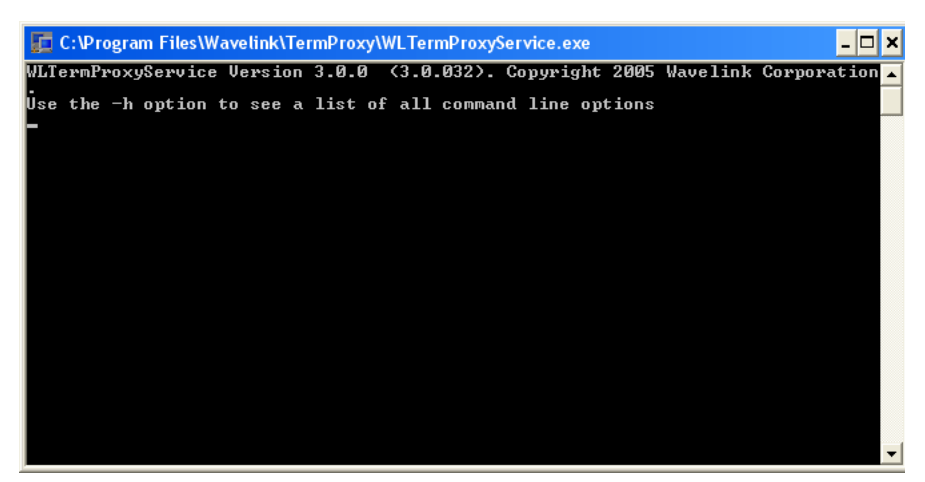

**Figure B-1.** *Running TermProxy as an Application*

## <span id="page-91-1"></span><span id="page-91-0"></span>Using TermProxy Command-Line Switches

TermProxy.exe has a number of switches that can be applied at the command line.While TermProxy is running, there are a number of switches you can use to invoke TermProxy commands. To invoke the switches, access the command prompt in which TermProxy is running, and then press the Enter key.

#### **To use a command-line switch:**

- **1** On the host system, open a command prompt.
- **2** Use the command line to access the directory in which  $TermProxy$ . exe resides.
- **3** At the command line, type termproxy.exe [*switch*], where [*switch*] is the switch that you want to use (see Table [B](#page-92-0)-1).

**NOTE** You can use more than one switch in the command. Commands ignore white space.

**4** Type termproxyservice -h to display the list of command line options.

| <b>ex</b> C: \WINNT\system32\cmd.exe                                                                                                    |                                                                                                    |  |  |  |  |  |
|----------------------------------------------------------------------------------------------------|----------------------------------------------------------------------------------------------------|--|--|--|--|--|
|                                                                                                    | C:\Program Files\Wavelink\TermProxy>termproxy.exe -h<br>TermProxy Version 3.0.0 (3.0.032). Copyright 2005 Wavelink Corporation.<br>Use the -h option to see a list of all command line options                                                                                                    |  |  |  |  |  |
| Usage: TermProxy OPTIONS                                                                                                    |                                                                                                    |  |  |  |  |  |
| OPTIONS:<br>−c <configfile><br/>⊩h<br/>-k <keyfile><br/><math>\mathord{\vdash} 1</math> <math>\mathord{\triangleleft} \mathord{\log} 1</math>evel<math>\mathord{\triangleright}</math><br/>-s <certfile><br/>⊢u <httpacct><br/>TU</httpacct></certfile></keyfile></configfile> | Configuration file to use. Default: TermProxy.cfg<br>This usage information<br>X509 certificate private key file<br>Set logging level 15 (1=lowest, 5=highest)<br>X509 server certificate file<br>HTTP service <userid>:<password> eg admin:pass<br/>or @<filename> to load HITP account info from file<br/>Show program version details<br/> C:\Program Files\Wavelink\TermProxy&gt;</filename></password></userid> |  |  |  |  |  |

**Figure B-2.** *TermProxy Command Line Switches*

The following table shows the available command line switches and describes their function.

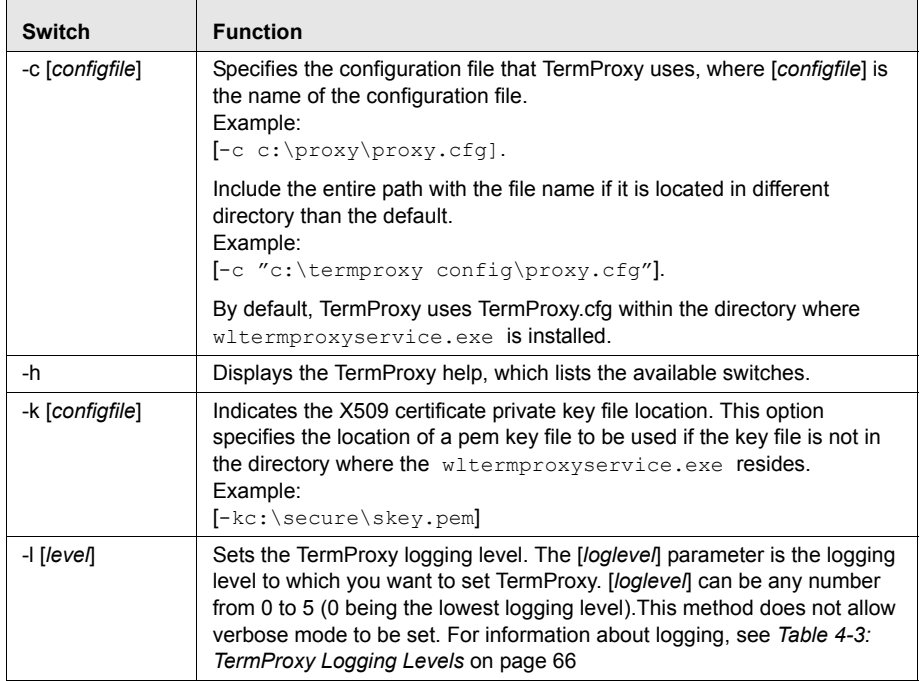

<span id="page-92-0"></span>**Table B-1:** *TermProxy Command Line Switches*

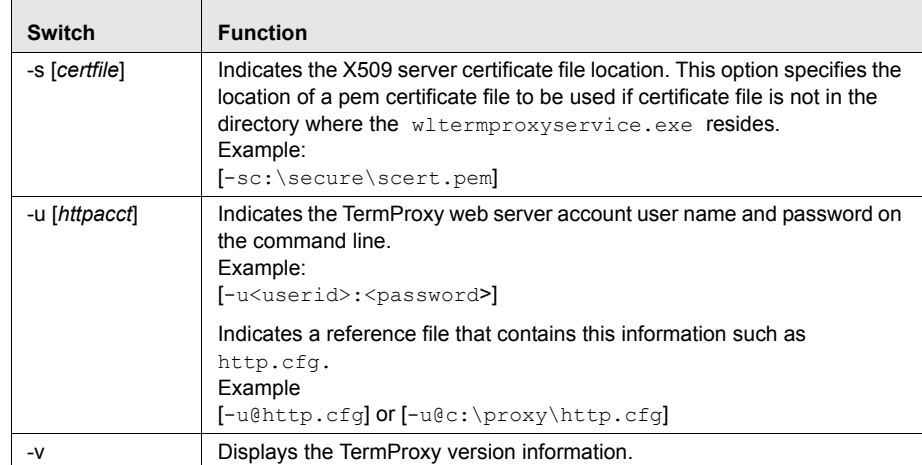

<span id="page-93-1"></span>**Table B-1:** *TermProxy Command Line Switches*

## <span id="page-93-0"></span>Using TermProxy Console Commands

While TermProxy is running, there are keys that you can press to invoke TermProxy commands. To invoke the command, access the command prompt in which TermProxy is running and then press the appropriate key.

**NOTE** You can also launch TermProxy from the command prompt. At the command line, browse to the directory and type termproxy.exe. TermProxy launches and runs from the command prompt in which you invoked the command.

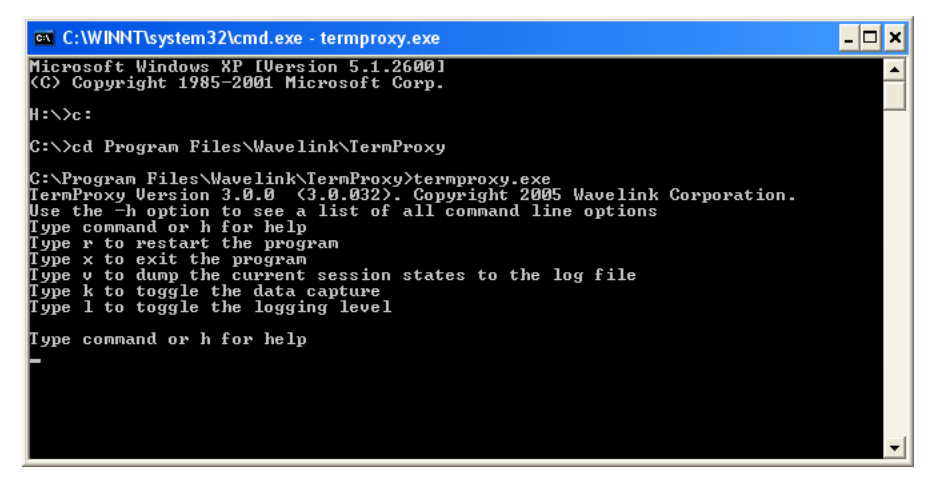

**Figure B-3.** *TermProxy Command Keys*

The following table lists the keys and their functions:

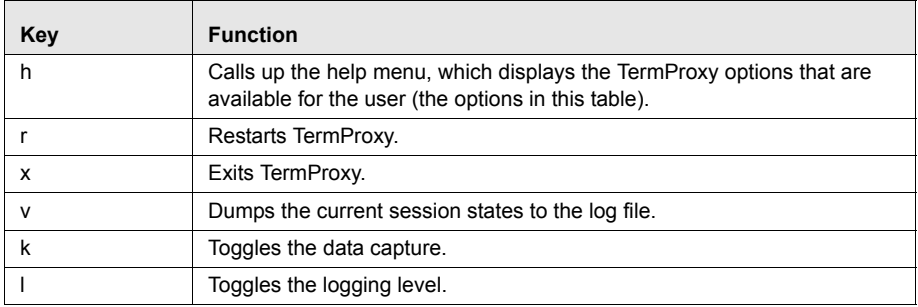

<span id="page-94-1"></span>**Table B-2:** *TermProxy Commands*

## <span id="page-94-0"></span>Closing TermProxy

If you no longer need to use TermProxy, close the application from the command prompt.

#### **To terminate the TermProxy application:**

- **1** Access the command prompt in which TermProxy is running.
- **2** Type "x".

TermProxy closes. Any active Telnet sessions are disconnected. The command prompt also closes.

**NOTE** If you started TermProxy using the command line, then the command prompt does not close.

## <span id="page-95-1"></span><span id="page-95-0"></span>Uninstalling TermProxy

Uninstall the TermProxy service by typing wltermproxyservice -auninstall in the command prompt. This uninstall will stop the service and remove the program.

# Appendix C: Wavelink Contact Information

<span id="page-96-0"></span>If you have comments or questions regarding this product, please contact Wavelink Customer Service via email or telephone.

**Email:** customerservice@wavelink.com

**Phone:** 425‐823‐0111

# **Glossary**

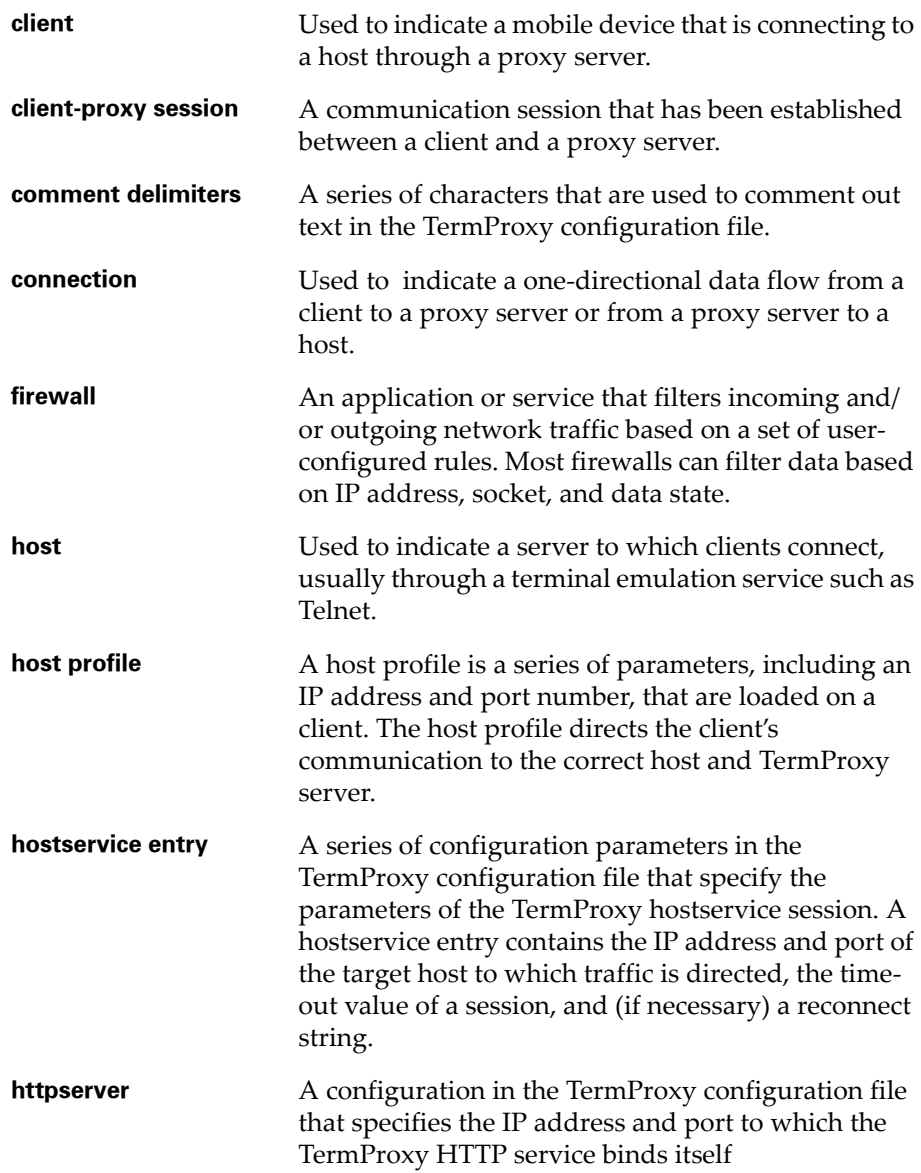

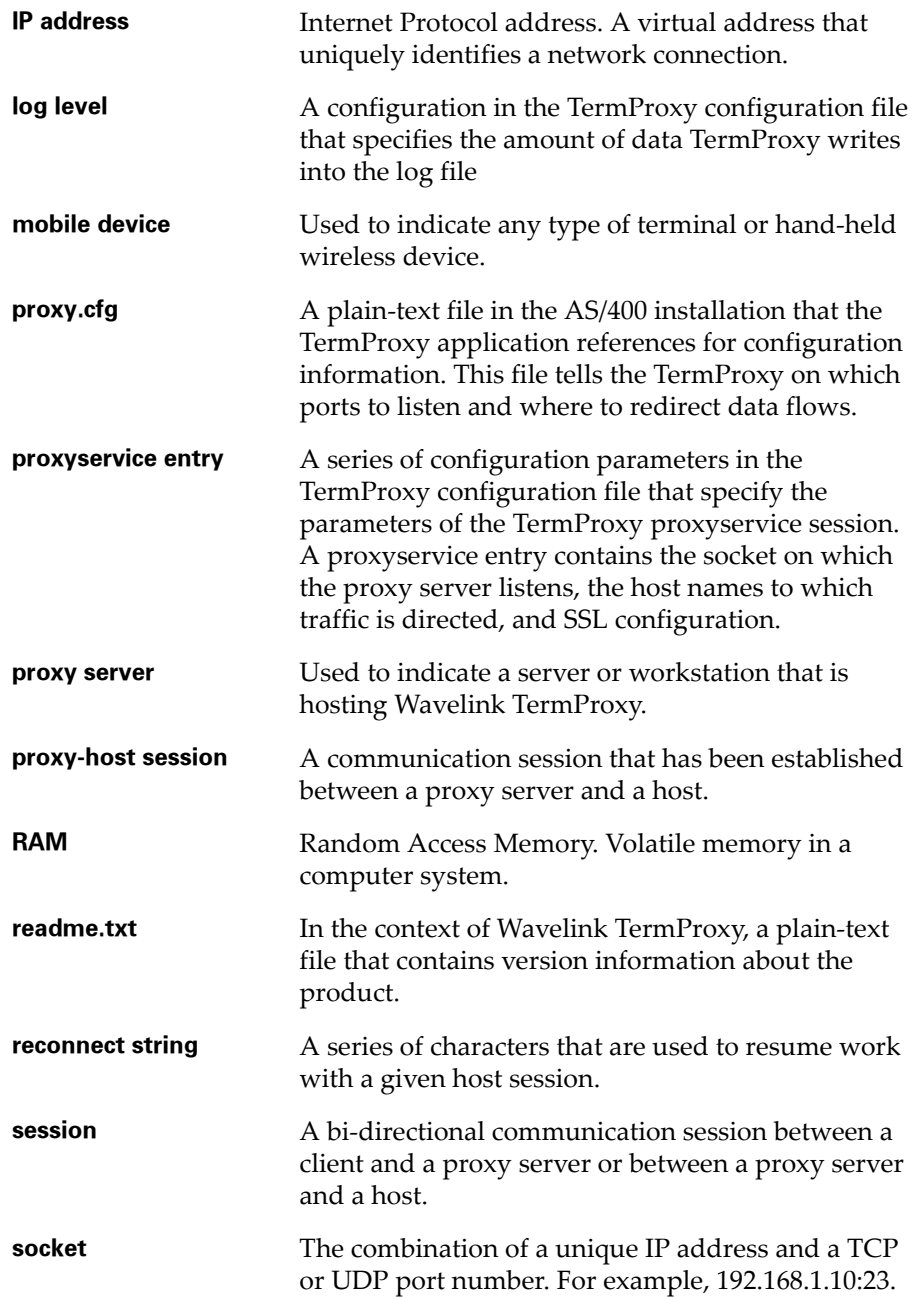

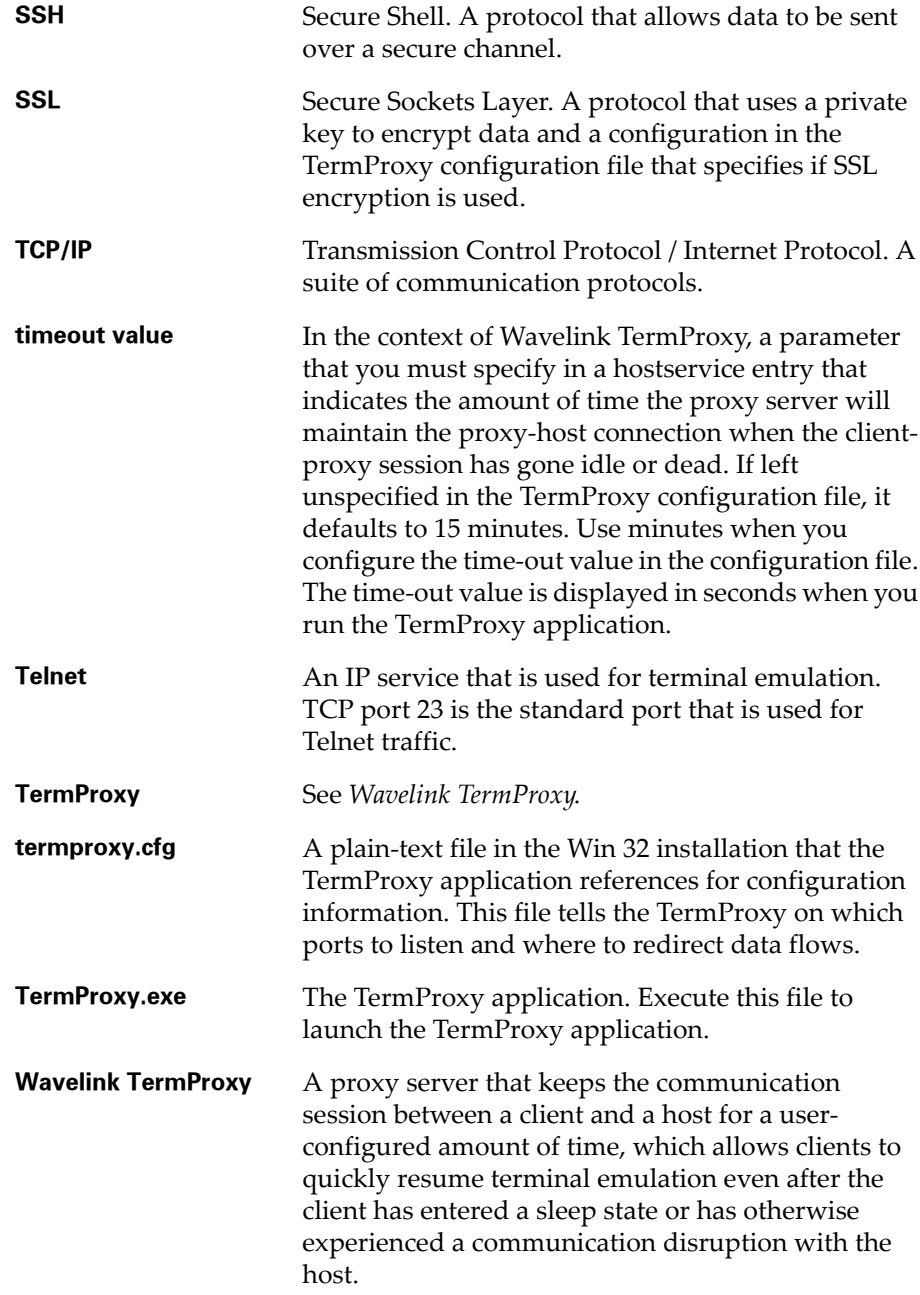

# Index

### A

adding TermProxy configuration entries [31](#page-32-0) AIX installation requirements [14](#page-15-0) installing TermProxy [22](#page-23-0) uninstalling TermProxy [26](#page-27-0) AS/400 installation requirements [13](#page-14-0) installing TermProxy [18](#page-19-0) reinstalling TermProxy [22](#page-23-1) uninstalling [25](#page-26-0)

### C

command line switches [80,](#page-81-1) [81,](#page-82-0) [90](#page-91-1) comment delimiters [38](#page-39-0) configuration accessing TermProxy configuration [27](#page-28-0) adding TermProxy entries [31](#page-32-0) comment delimiters [38](#page-39-0) components [29](#page-30-0) creating TermProxy entries [31](#page-32-1) default [30](#page-31-0) format [31](#page-32-2) host profile [49,](#page-50-0) [50](#page-51-0) hostservice entry [33](#page-34-0) hostservice parameters [33](#page-34-0) httpserver [37](#page-38-0) httpserver parameters [37](#page-38-0) logging levels [67](#page-68-0) loglevel entry [36](#page-37-0) overview [27](#page-28-1) proxyservice entry [32](#page-33-0) proxyservice parameters [32](#page-33-1) reconnect strings [39,](#page-40-0) [40](#page-41-0) restarting [43](#page-44-0) samples [43](#page-44-1) saving [43](#page-44-0) Telnet Client [49](#page-50-1)

TermProxy profile [51,](#page-52-0) [52](#page-53-0) translation table parameters [42](#page-43-0) validating entries [42](#page-43-1) VT escape sequence [40](#page-41-1) web interface [63](#page-64-0) connections [8](#page-9-0) console application closing [93](#page-94-1) commands [92](#page-93-1) launching [89](#page-90-1) running TermProxy [89](#page-90-2) uninstalling [94](#page-95-1) console commands, using [92](#page-93-1) contact information [95](#page-96-0) creating TermProxy configurations [31](#page-32-1)

## D

data capture enabling [70](#page-71-0) overview [67](#page-68-1) refreshing [72](#page-73-0) viewing [71](#page-72-0) default TermProxy configuration [30](#page-31-0) document assumptions [5](#page-6-0) conventions [6](#page-7-0)

#### F

features [9](#page-10-0)

#### H

host profile configuration [50](#page-51-0) hostservice [33](#page-34-0) http settings [73](#page-74-1) changing [74](#page-75-1) overview [73](#page-74-2) httpserver parameters [37](#page-38-0)

#### I

implementation scenarios [85](#page-86-1) multiple clients to a single host [85](#page-86-2) multiple clients to multiple hosts [86](#page-87-1) multiple clients to proxy server/host [87](#page-88-0) inserting verification certificates [61](#page-62-0) installation [11](#page-12-0) AIX [22](#page-23-0) AS/400 [18](#page-19-0) Linux [21](#page-22-0) obtaining [11](#page-12-1) requirements [12](#page-13-0) Windows [14](#page-15-1) introduction [5](#page-6-1)

## L

Linux installation requirements [14](#page-15-2) installing TermProxy [21](#page-22-0) uninstalling TermProxy [26](#page-27-1) log file refreshing [72](#page-73-0) viewing [71](#page-72-0) logging overview [67](#page-68-1) setting levels [68](#page-69-0) logging levels [67](#page-68-2) loglevel [36](#page-37-0)

#### M

multiple clients to a single host, implementation scenario [85](#page-86-2) multiple clients to multiple hosts, implementation scenario [86](#page-87-1) multiple clients to proxy server/host, implementation scenario [87](#page-88-0)

#### O

overview configuration [27](#page-28-1) data capture [67](#page-68-1)

http settings [73](#page-74-2) logging [67](#page-68-1) TermProxy [6](#page-7-1)

#### P

proxyservice [32](#page-33-0)

### R

readme file, viewing [64](#page-65-0) reconnect strings 3270 reconnect string examples [40](#page-41-0) 5250 reconnect string examples [39](#page-40-1) configuring [39](#page-40-0) examples [39](#page-40-0) reinstalling TermProxy [22](#page-23-1) release notes, viewing [64](#page-65-1) removing verification certificates [62](#page-63-0) requirements, installation [12](#page-13-0) restarting configurations [43](#page-44-0) restarting TermProxy [65](#page-66-0) run ‐time options [8](#page-9-1)

#### S

samples sample TermProxy configuration 1 parameter descriptions [44](#page-45-0) sample TermProxy configuration 2 parameter descriptions [45](#page-46-0) saving configurations [43](#page-44-0) session list, viewing [78](#page-79-2) session status suspending sessions [78](#page-79-3) viewing [75](#page-76-1) SSL/TLS creating new certificate [60](#page-61-0) deploying to the mobile device [56](#page-57-0) enabling support [58](#page-59-0) enabling verification [58](#page-59-1) inserting a certificate [61](#page-62-0) installing on the PC [56](#page-57-1) removing a certificate [62](#page-63-0)

statistics suspending sessions [78](#page-79-3) TermProxy overall statistics [77](#page-78-0) TermProxy proxy‐specific statistics [77](#page-78-1) viewing session list [78](#page-79-2) viewing session status [75](#page-76-1)

#### T

table statements, translate [42](#page-43-2) Telnet Client configuring host profile [49](#page-50-1) configuring TermProxy profile [51](#page-52-0) using TermProxy with [48](#page-49-0) Telnet session, initiating with TermProxy [49](#page-50-2) TermProxy closing TermProxy as a console application [93](#page-94-1) comment delimiters [38](#page-39-0) configuration components [29](#page-30-0) console commands [92](#page-93-1) features [9](#page-10-0) functionality [47](#page-48-0) http settings [73](#page-74-1) initiating Telnet session [49](#page-50-2) installing as a service [82](#page-83-2) introduction [5](#page-6-1) launching TermProxy as console application [89](#page-90-1) logging levels [67](#page-68-2) obtaining installation [11](#page-12-1) overview [6](#page-7-1) proxyservice parameters [32](#page-33-1) restarting [65](#page-66-0) running as a console application [89](#page-90-2) running as a service [79](#page-80-0) run‐time options [8](#page-9-1) sample TermProxy entries [44,](#page-45-0) [45](#page-46-0) sessions [75](#page-76-2) starting service [82](#page-83-3) statistics [77](#page-78-0)

status [75](#page-76-2) stopping service [82](#page-83-3) supported connections [8](#page-9-0) table statement parameters [42](#page-43-0) uninstalling as a service [82](#page-83-2) uninstalling TermProxy as a console application [94](#page-95-1) using [47](#page-48-1) using with Telnet Client [48](#page-49-0) web interface [63](#page-64-0) translate table statements [42](#page-43-2) translation table parameters [42](#page-43-0)

#### U

uninstalling TermProxy [24](#page-25-0) AIX [26](#page-27-0) AS/400 [25](#page-26-0) Linux [26](#page-27-1) Windows [24](#page-25-1) using command line switches [80,](#page-81-1) [90](#page-91-1) comment delimiters [38](#page-39-0) TermProxy [47](#page-48-1) TermProxy console commands [92](#page-93-1) TermProxy with Telnet Client [48](#page-49-0)

#### V

validating configuration entries [42](#page-43-1) verification certificates creating [60](#page-61-0) inserting [61](#page-62-0) removing [62](#page-63-0) viewing readme file [64](#page-65-0) release notes [64](#page-65-1) session list [78](#page-79-2) session status [75](#page-76-1) VT escape sequences [40](#page-41-1)

## W

Wavelink contact information [95](#page-96-0) web interface accessing [64](#page-65-2) accessing TermProxy configuration [27](#page-28-0) changing http settings [74](#page-75-1) configuration [63](#page-64-0) data capture [71](#page-72-0) enabling data capture [70](#page-71-0) operations [63](#page-64-0) overview [64](#page-65-2) restarting TermProxy [65](#page-66-0) saving configurations [43](#page-44-0) suspending sessions [78](#page-79-3) validating TermProxy entries [42](#page-43-1) viewing log files [71](#page-72-0) viewing readme file [64](#page-65-0) viewing release notes [64](#page-65-1) viewing session list [78](#page-79-2) viewing session status [75](#page-76-1) Windows [11](#page-12-0) installation [11](#page-12-0) installation requirements [12](#page-13-1) installing TermProxy [14](#page-15-1) running TermProxy as a console application [89](#page-90-2) uninstalling TermProxy [24](#page-25-1) WLTermProxyService.exe switches [81](#page-82-0)